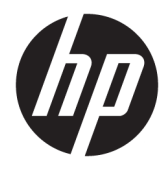

Kasutusjuhend

© Copyright 2018 HP Development Company, L.P.

AMD ja Catalyst on ettevõtte Advanced Micro Devices, Inc. kaubamärgid. Bluetooth on selle omaniku kaubamärk ja HP Inc. kasutab seda litsentsi alusel. Intel on ettevõtte Intel Corporation või selle tütarettevõtete kaubamärk USA-s ja teistes riikides. Linux® on Linus Torvaldsi registreeritud kaubamärk Ameerika Ühendriikides ja teistes riikides. Microsoft ja Windows on ettevõtte Microsoft Corporation registreeritud kaubamärgid või kaubamärgid Ameerika Ühendriikides ja/või teistes riikides. NVIDIA on ettevõtte NVIDIA Corporation kaubamärk või registreeritud kaubamärk Ameerika Ühendriikides ja teistes riikides. Red Hat Enterprise Linuxn on ettevõtte Red Hat, Inc. registreeritud kaubamärk Ameerika Ühendriikides ja teistes riikides.

Käesolevas dokumendis sisalduvat teavet võidakse ette teatamata muuta. Ainsad HP toodete ja teenuste garantiid on sätestatud vastavate toodete ja teenustega kaasnevates garantii lühiavaldustes. Käesolevas dokumendis avaldatut ei või mingil juhul tõlgendada täiendava garantii pakkumisena. HP ei vastuta siin leiduda võivate tehniliste või toimetuslike vigade ega väljajätmiste eest.

Esimene trükk: juuli 2018

Osanumber: L30691-E41

#### **Tootemärkus**

Selles juhendis kirjeldatakse funktsioone, mis on saadaval enamiku toodete puhul. Mõni funktsioonidest ei pruugi teie arvutis saadaval olla.

Kõik funktsioonid ei ole Windowsi kõigis väljaannetes või versioonides saadaval. Windowsi kõigi funktsioonide kasutamiseks võivad süsteemid vajada täiendatud ja/või eraldi ostetavat riistvara, draivereid, tarkvara või BIOS-i värskendust. Vt <http://www.microsoft.com>.

Uusimate kasutusjuhendite nägemiseks minge aadressile<http://www.hp.com/support>ja järgige juhiseid, et leida oma toode. Seejärel klõpsake valikut **User Guides**  (Kasutusjuhendid).

#### **Tarkvara kasutamise tingimused**

Sellesse arvutisse eelinstallitud mis tahes tarkvaratoodet installides, kopeerides, alla laadides või mis tahes muul viisil kasutades nõustute, et olete kohustatud järgima HP lõppkasutaja litsentsilepingu (EULA) tingimusi. Kui te ei nõustu litsentsilepingu tingimustega, on ainuke teie jaoks saadaolev heastamisvõimalus kogu selle toote (riistvara ja tarkvara) kasutamata tagastamine 14 päeva jooksul, et taotleda raha täies mahus tagasimaksmist kooskõlas müüja tagasimaksetingimustega.

Lisateabe saamiseks või kogu arvuti hinna ulatuses tagasimakse taotlemiseks võtke ühendust müüjaga.

## **Teave selle juhendi kohta**

Käesolev juhend sisaldab teavet arvuti funktsioonide ning häälestamise, tarkvara kasutamise ja tehniliste andmete kohta.

Juhendis võivad olla järgmist tüüpi hoiatused.

**HOIATUS!** Tähistab ohtlikku olukorda, mille eiramisel **võib** tulemuseks olla surm või raske vigastus.

**ETTEVAATUST.** Tähistab ohtlikku olukorda, mille eiramisel **võib** tulemuseks olla kerge või mõõdukas vigastus.

- **NB!** Tähistab teavet, mida peetakse oluliseks, kuid mis ei ole seotud ohtudega (nt vara kahjustamisega seotud teated). Oluline teatis hoiatab kasutajat, et kui toimingut ei järgita täpselt nii, nagu on kirjeldatud, võib see põhjustada andmekadu või kahjustada riistvara või tarkvara. Sisaldab ühtlasi olulist teavet, mis selgitab kontseptsiooni või aitab ülesande lõpetada.
- **WARKUS.** Sisaldab lisateavet, mis rõhutab või täiendab põhiteksti olulisi punkte.
- **NÄPUNÄIDE.** Pakub kasulikke vihjeid, mis aitavad ülesannet lõpetada.

# **Sisukord**

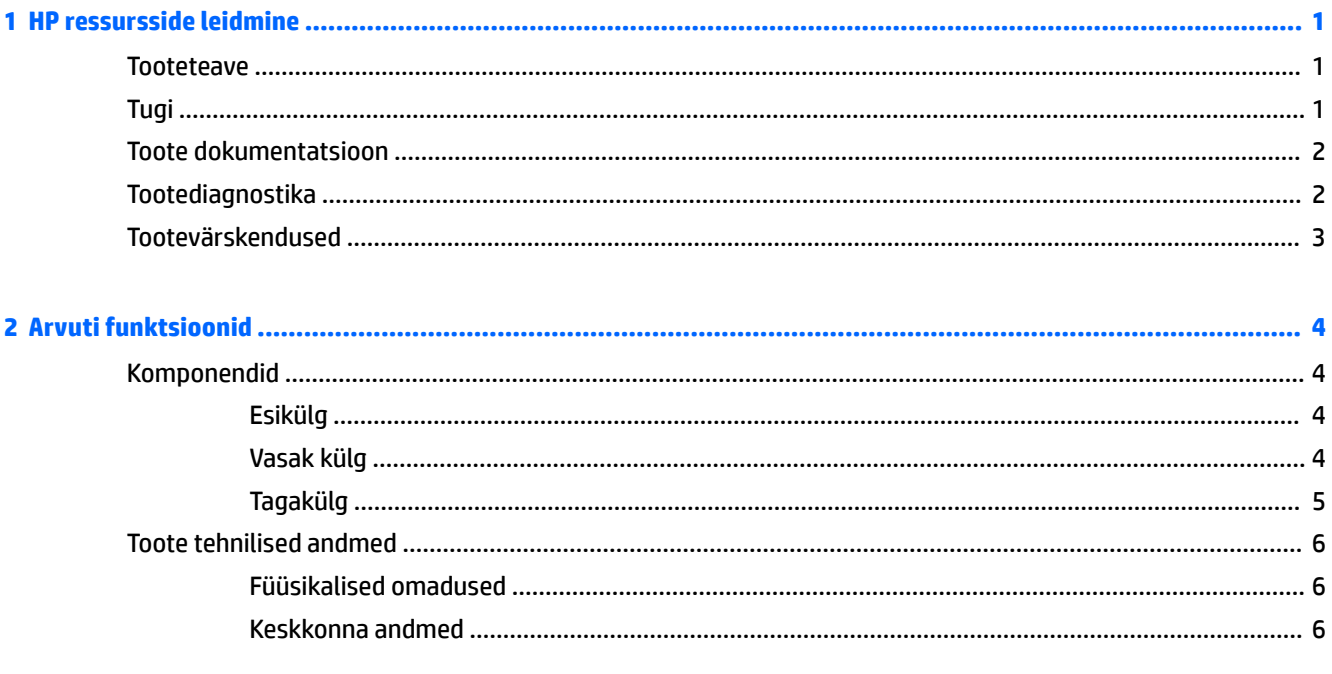

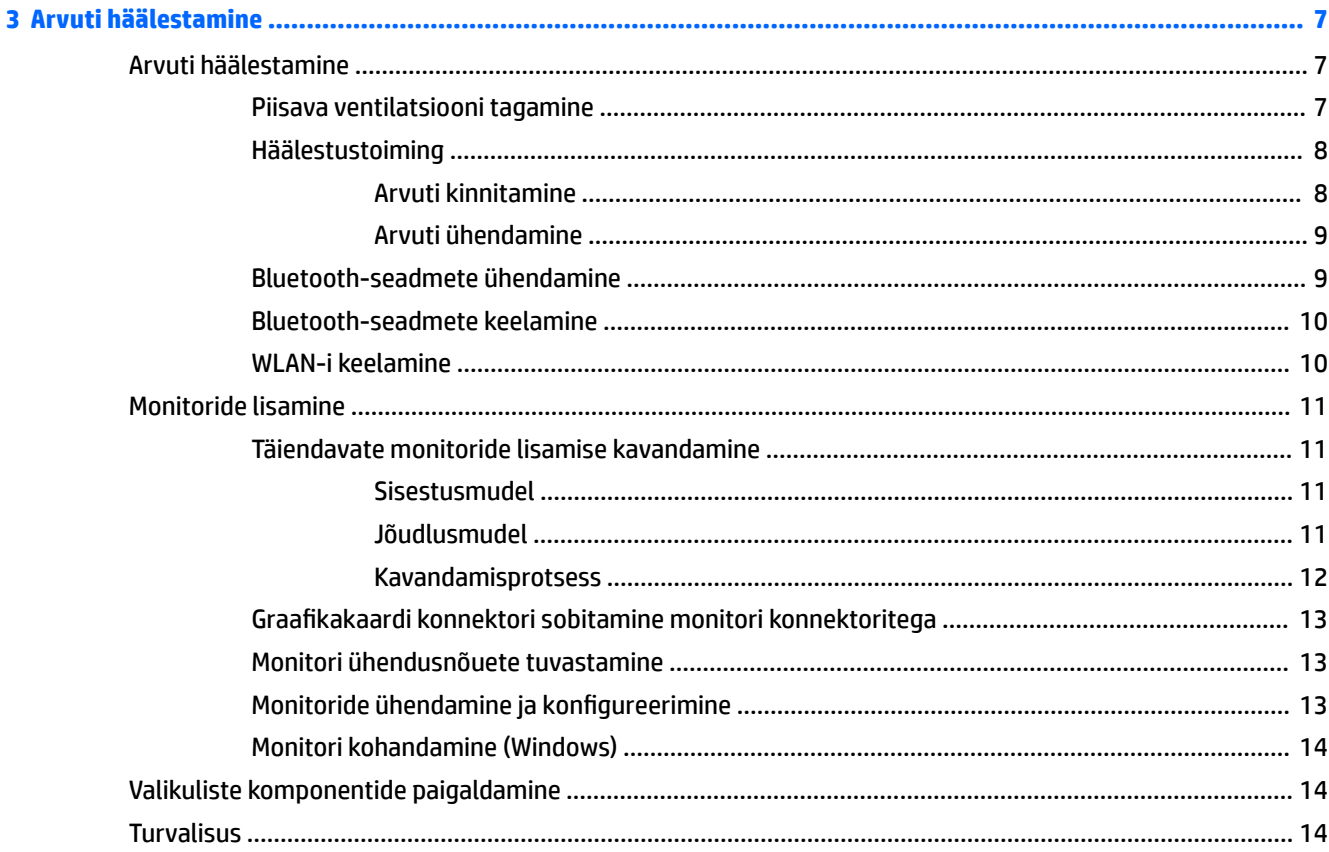

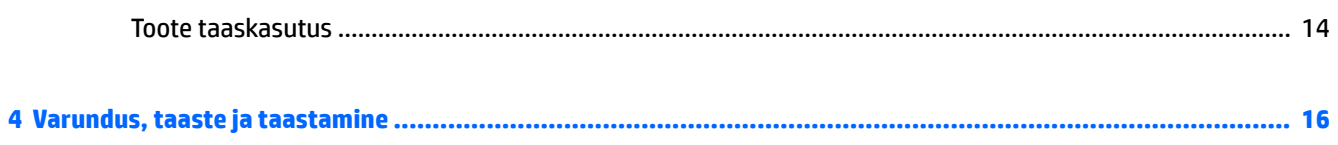

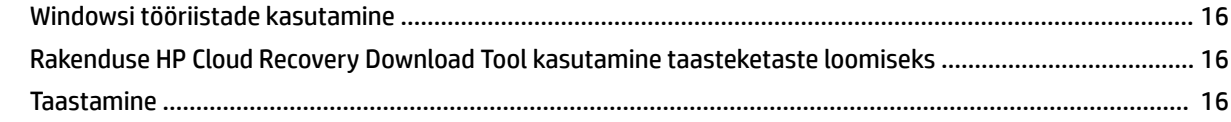

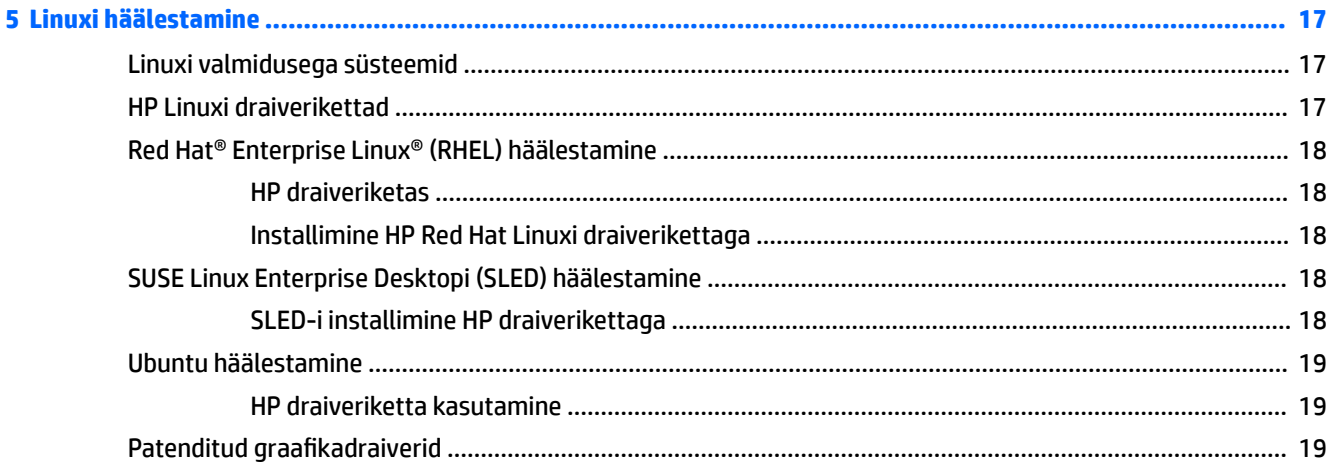

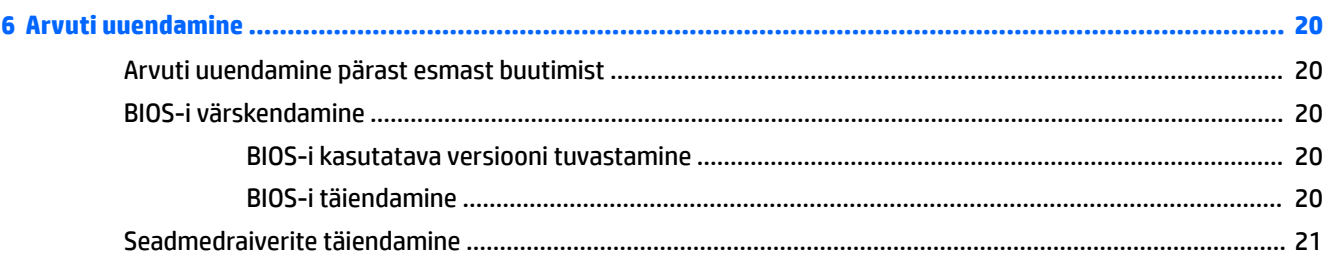

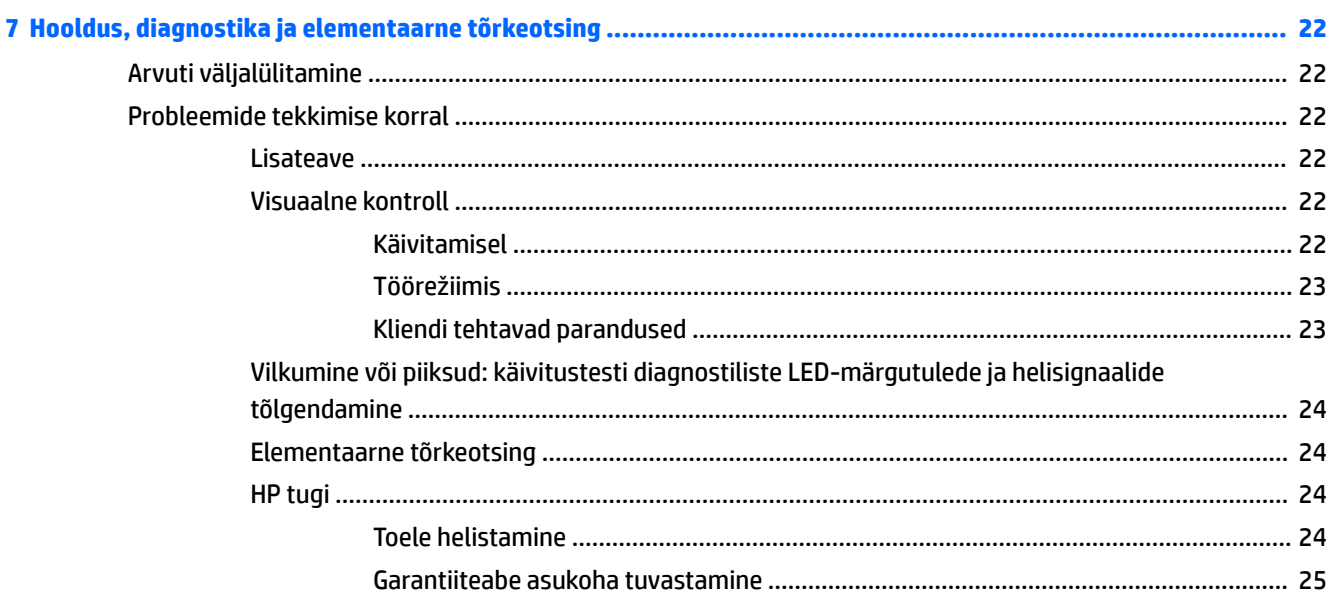

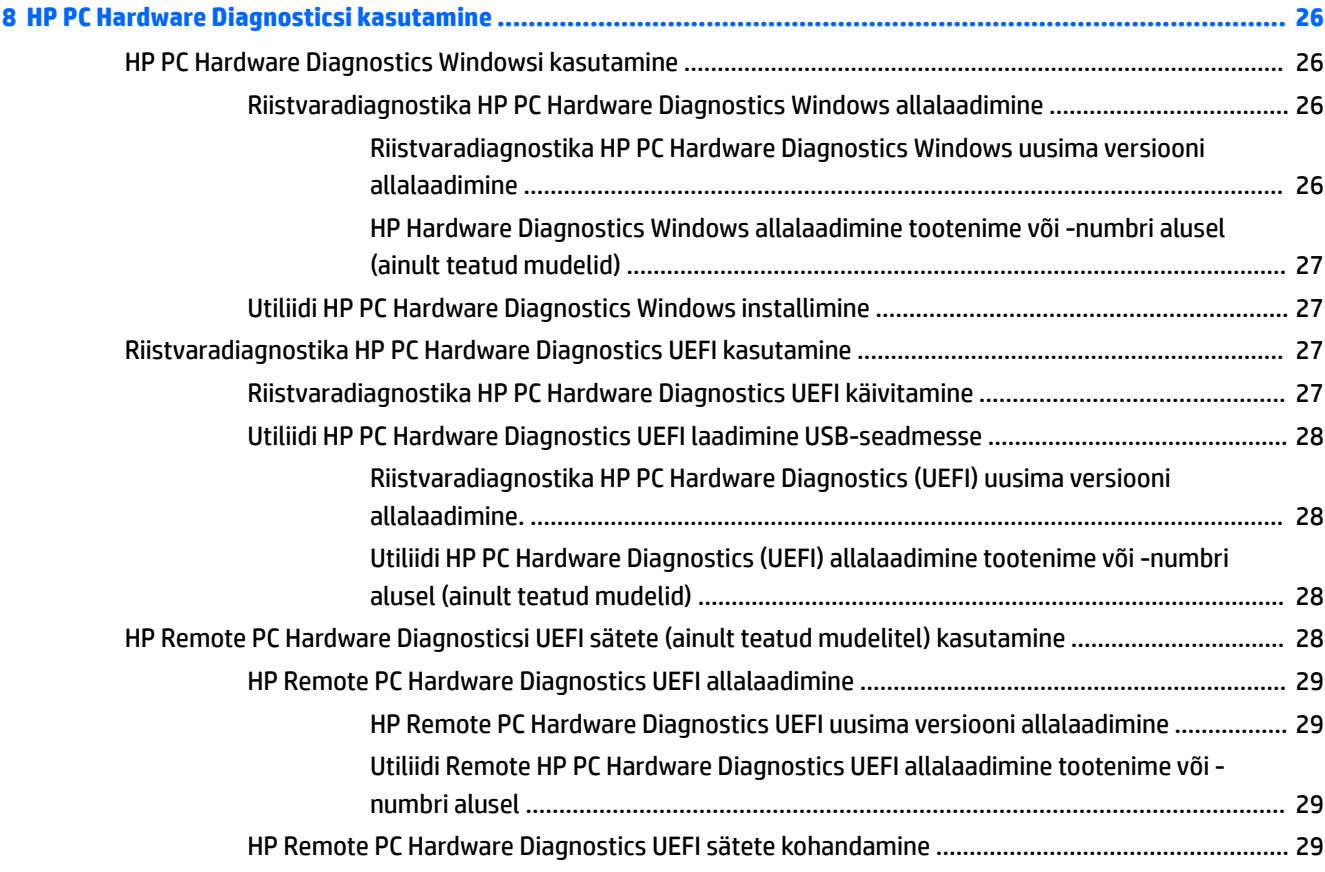

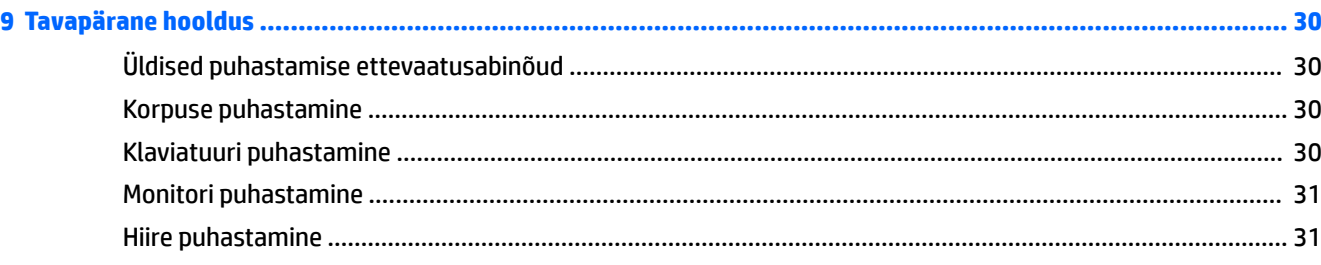

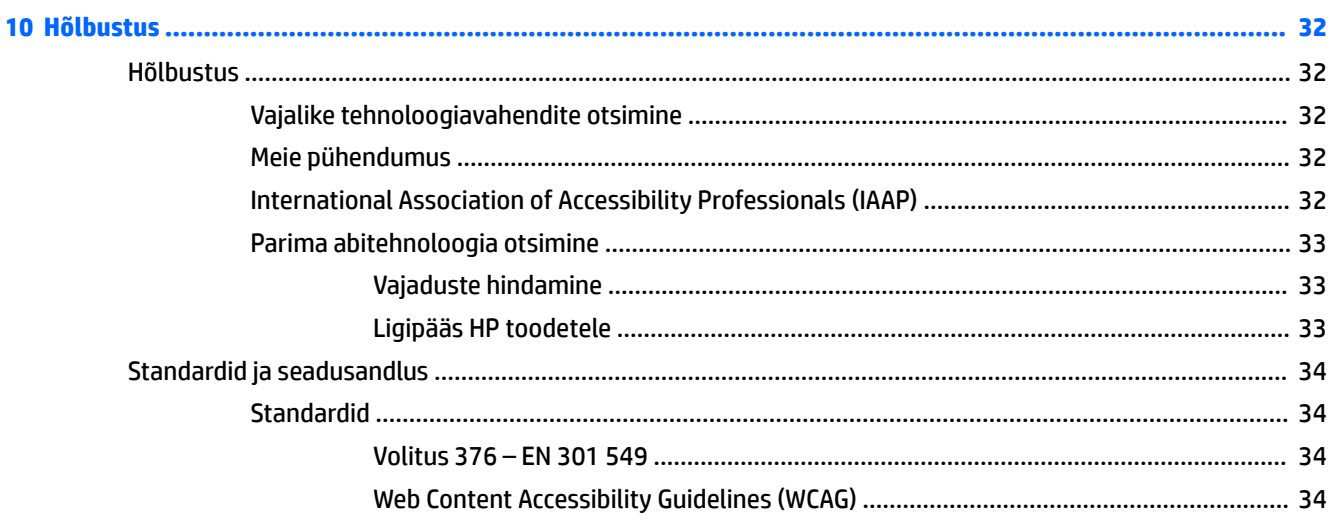

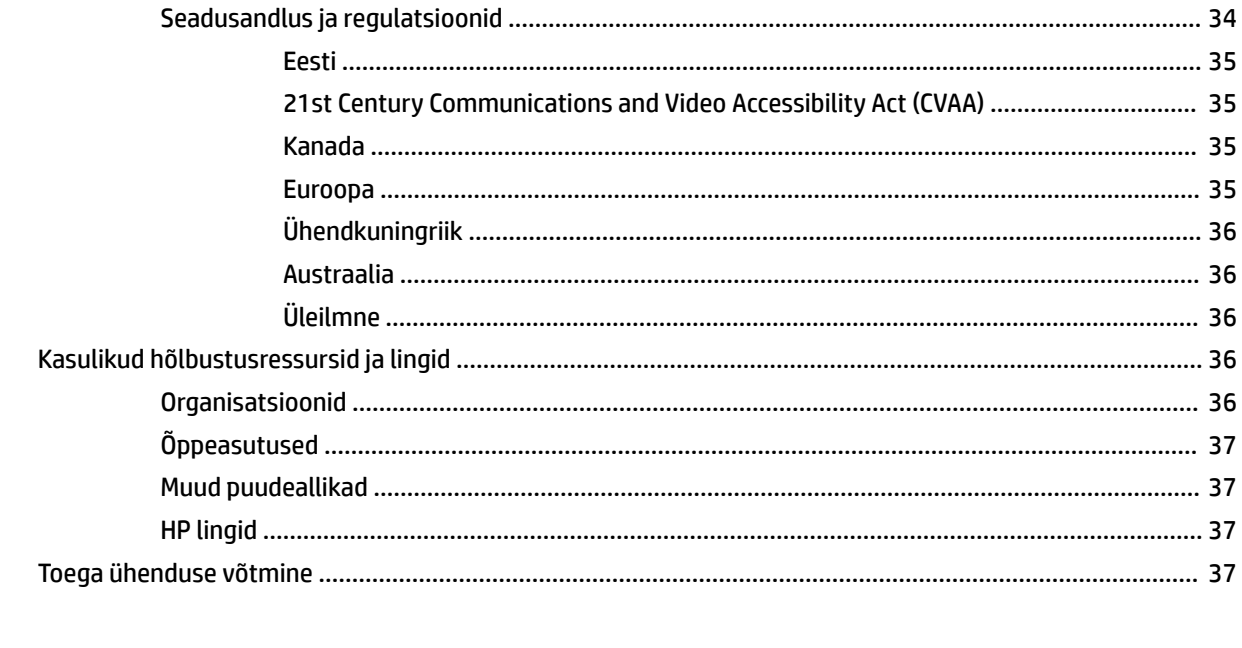

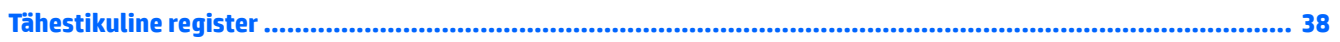

# <span id="page-8-0"></span>**1 HP ressursside leidmine**

Lugege seda peatükki, et teada saada, kust leida täiendavaid HP ressursse.

# **Tooteteave**

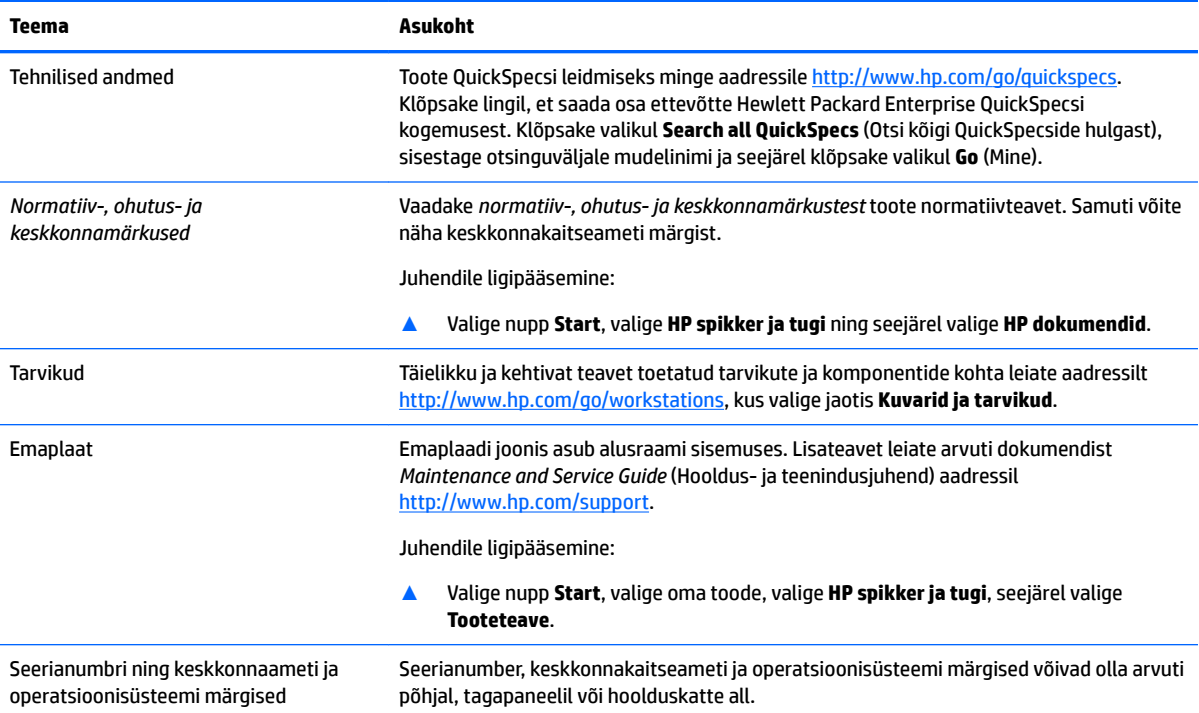

# **Tugi**

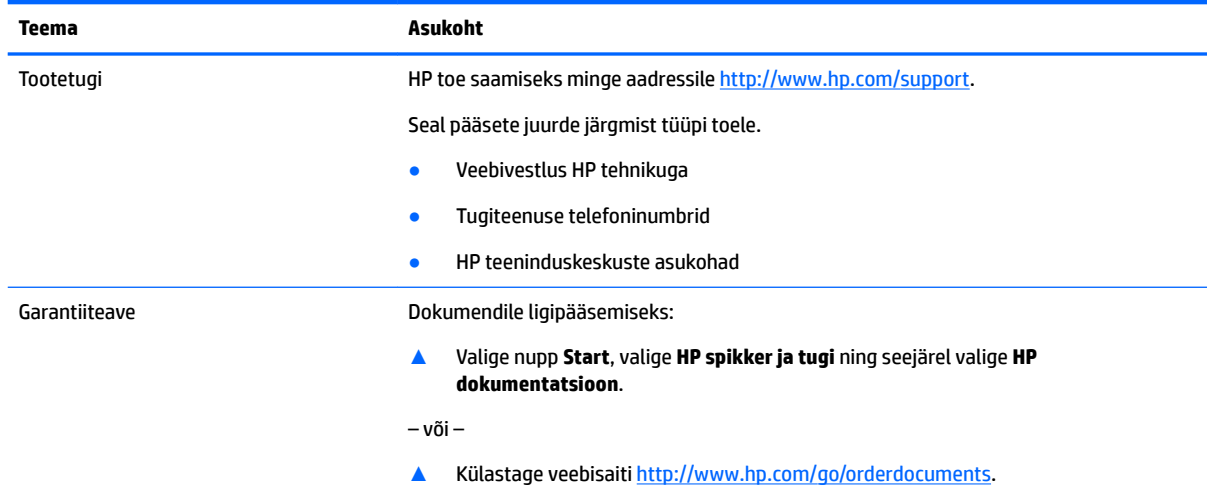

#### <span id="page-9-0"></span>**Teema Asukoht**

**NB!** Garantiidokumendi uusima versiooni vaatamiseks on vajalik Internetiühendus.

HP piiratud garantii teave asub seadme kasutusjuhendite juures. Garantiidokument võib olla ka toote pakendisse lisatud CD-l või DVD-l. Mõnes riigis või piirkonnas võib olla kaasas paberkandjal HP garantiiteave. Riigi/piirkonna puhul, kus trükitud garantiid kaasas pole, võite hankida koopia veebiaadressilt<http://www.hp.com/go/orderdocuments></u>. Aasia ja Vaikse ookeani piirkonnas ostetud toodete puhul saate kirjutada HP-le järgmisel aadressil: POD, PO Box 161, Kitchener Road Post 2ffice, Singapore 912006. Kaasake kirja toote nimi, oma nimi, telefoninumber ja postiaadress.

# **Toote dokumentatsioon**

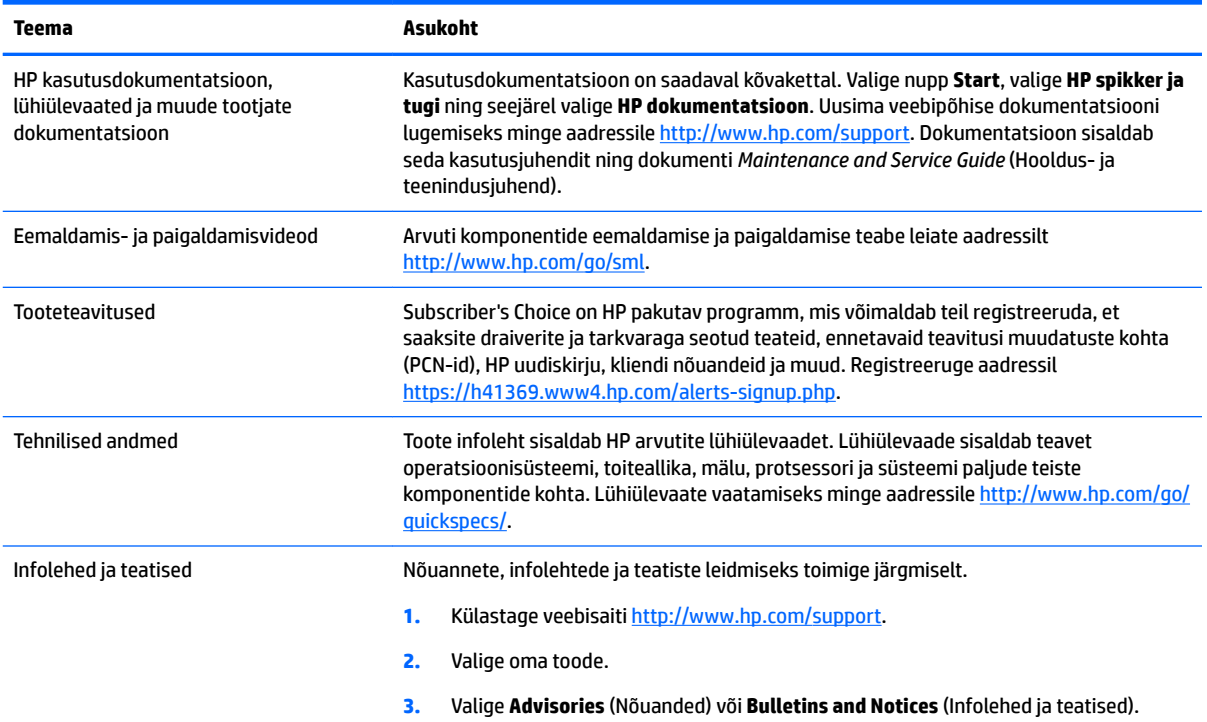

# **Tootediagnostika**

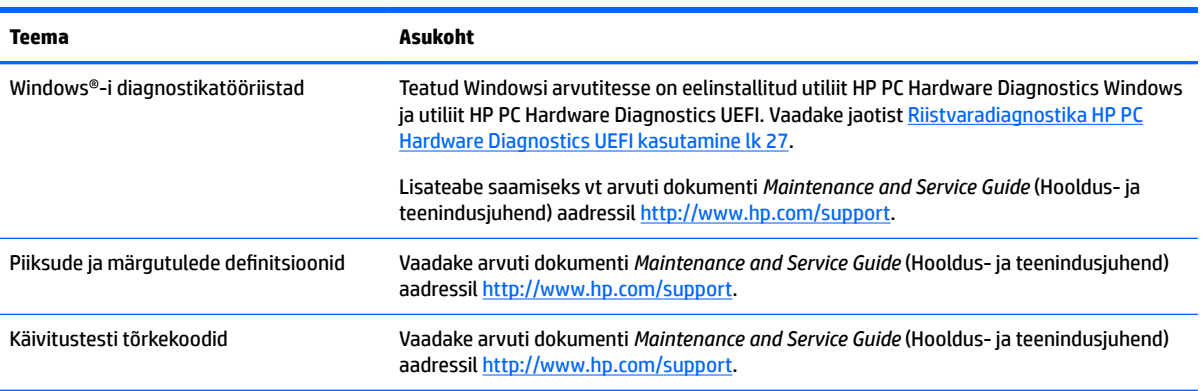

# <span id="page-10-0"></span>**Tootevärskendused**

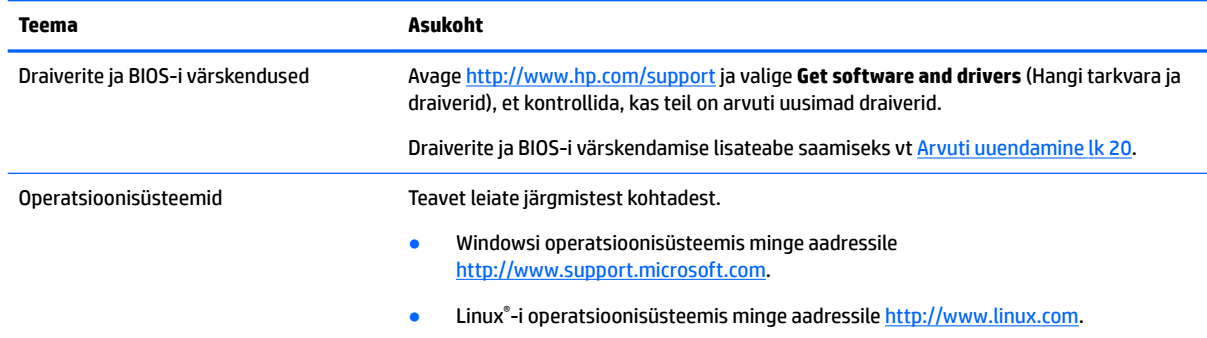

# <span id="page-11-0"></span>**2 Arvuti funktsioonid**

Täieliku ja kehtiva teabe arvuti toetatud tarvikute ja komponentide kohta leiate aadressilt <http://partsurfer.hp.com>.

- Komponendid
- [Toote tehnilised andmed](#page-13-0)

# **Komponendid**

## **Esikülg**

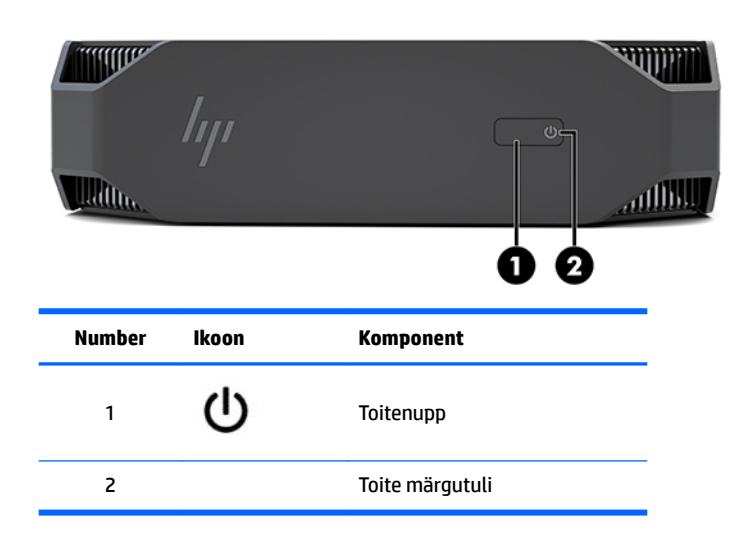

## **Vasak külg**

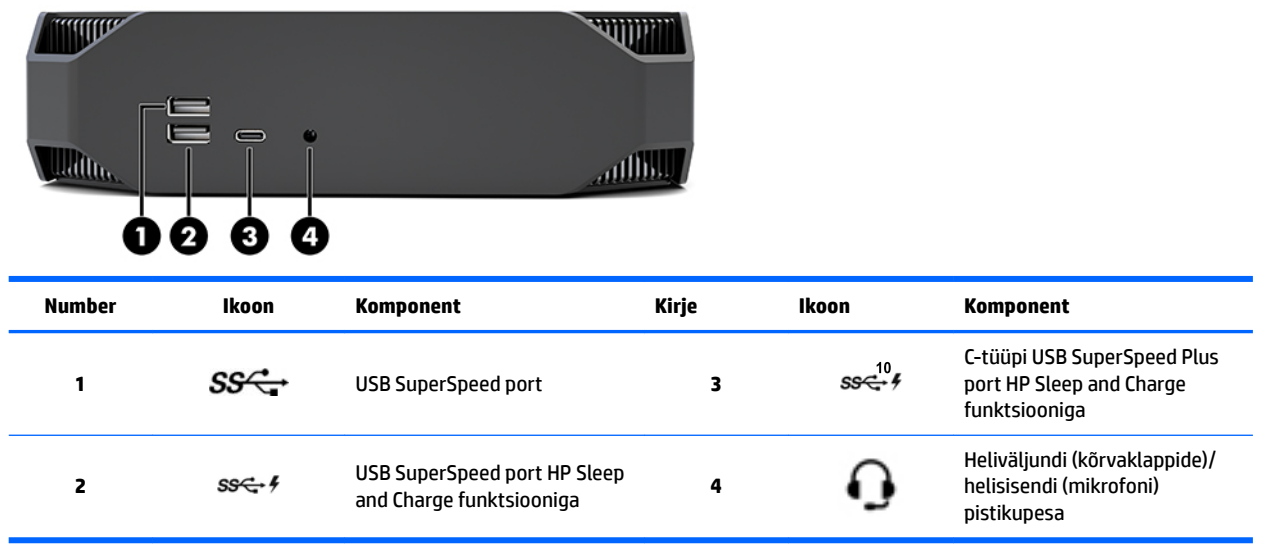

# <span id="page-12-0"></span>**Tagakülg**

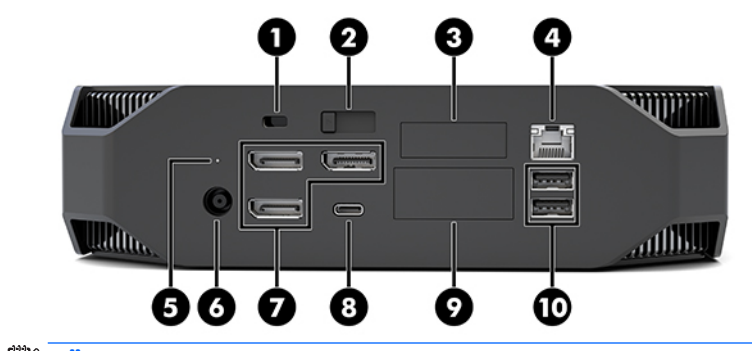

**MÄRKUS.** Tegelikud komponendid võivad erineda.

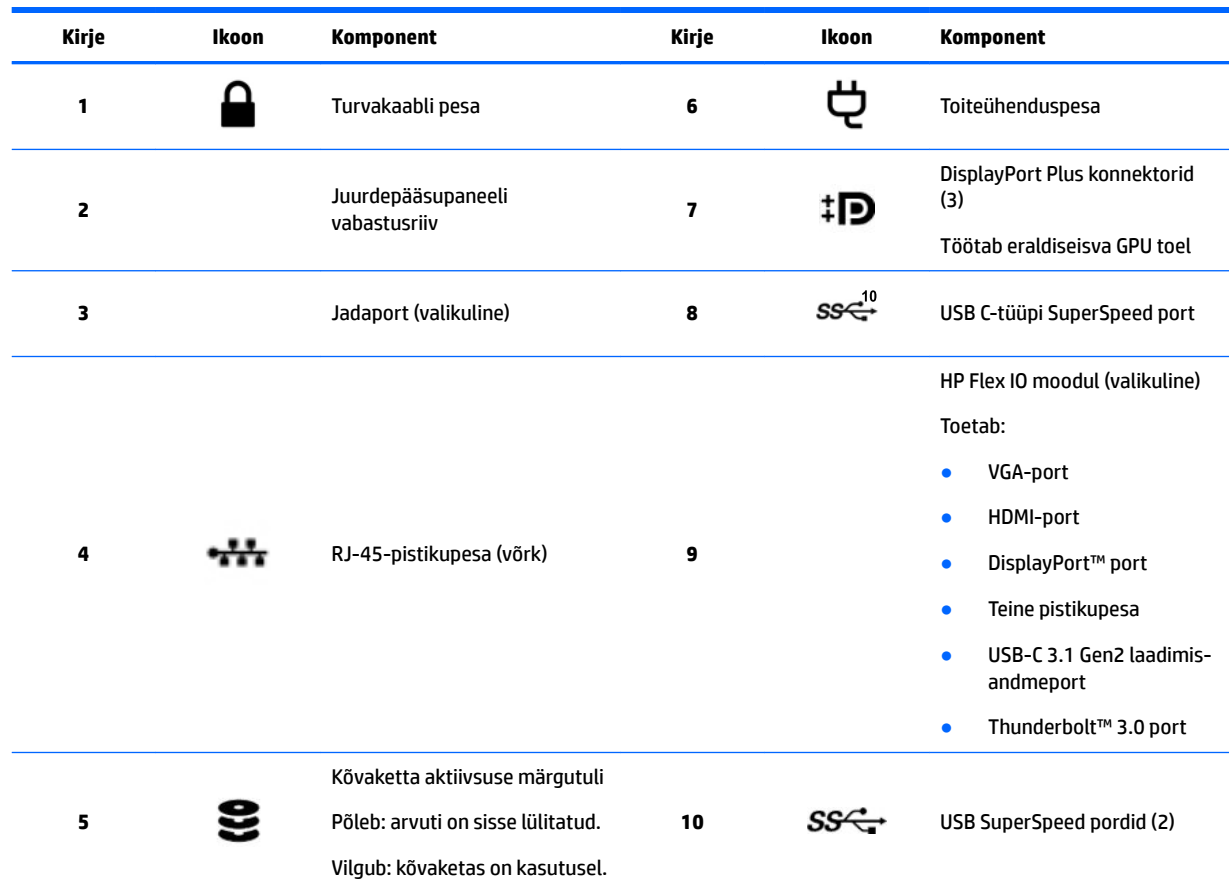

# <span id="page-13-0"></span>**Toote tehnilised andmed**

## **Füüsikalised omadused**

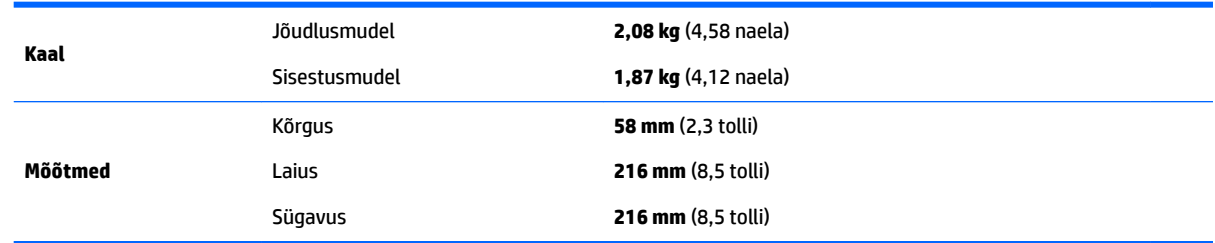

## **Keskkonna andmed**

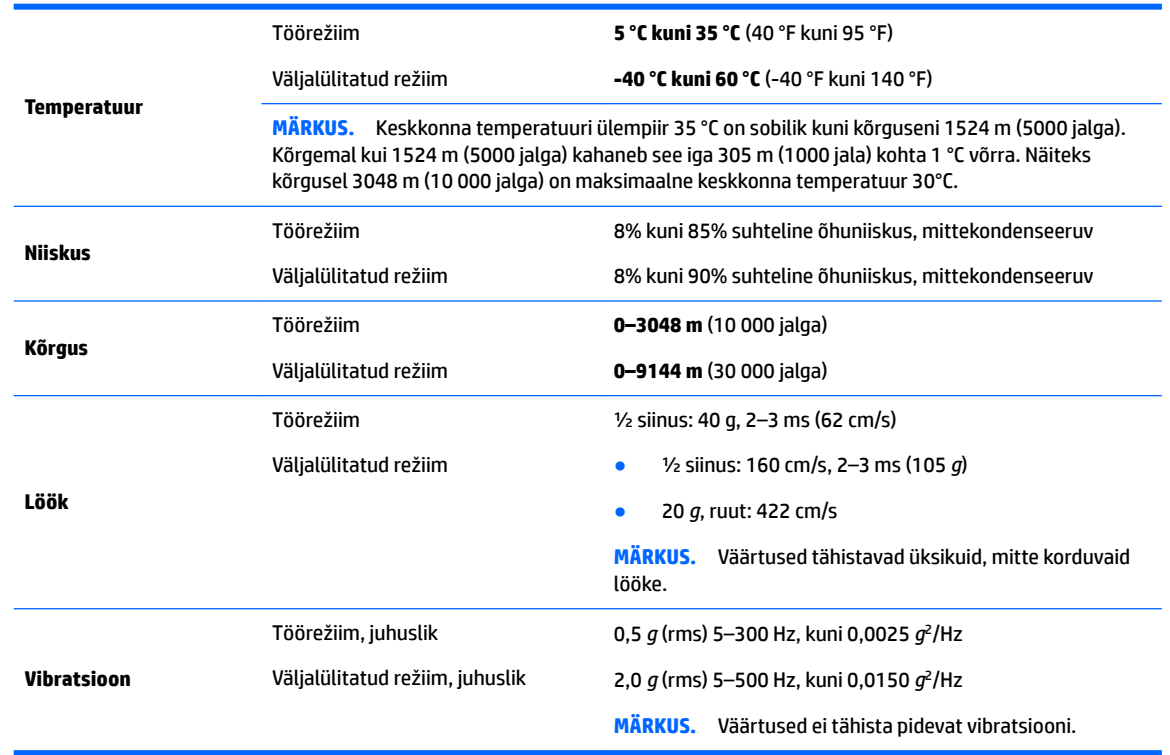

# <span id="page-14-0"></span>**3 Arvuti häälestamine**

- Arvuti häälestamine
- **[Monitoride lisamine](#page-18-0)**
- [Valikuliste komponentide paigaldamine](#page-21-0)
- **[Turvalisus](#page-21-0)**
- [Toote taaskasutus](#page-21-0)

# **Arvuti häälestamine**

## **Piisava ventilatsiooni tagamine**

Süsteemi piisav ventilatsioon on arvuti tööks oluline. Piisava ventilatsiooni tagamiseks toimige järgmiselt.

- Töötage arvutiga tugeval ja tasasel pinnal.
- Tagage arvuti esi- ja tagaküljel vähemalt 15,24 cm (6,00 tolli) vaba ruumi. (See on *minimaalne*  vahekaugus kõigi arvutimudelite puhul.)

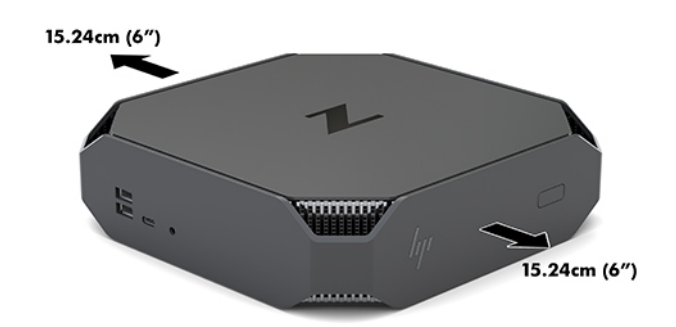

- Veenduge, et arvuti ümbritsev õhutemperatuur jääks määratud vahemikku (vt [Keskkonna andmed lk 6\)](#page-13-0).
- Kappi paigaldamisel tagage kapis piisav ventilatsioon ning veenduge, et temperatuur kapis ei ületaks määratud piiranguid.
- Ärge piirake kunagi arvutisse sisenevat või sellest väljuvat õhuvoolu ventilatsiooni- või õhu sissevõtuavade blokeerimisega.

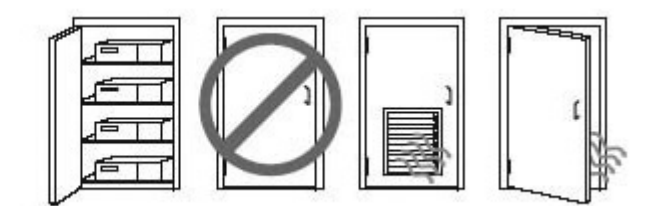

## <span id="page-15-0"></span>**Häälestustoiming**

**HOIATUS!** Elektrilöögi või seadmete kahjustamise riski vähendamiseks toimige järgmiselt.

- Ühendage toitejuhe vahelduvvooluvõrgu pistikupessa, millele pääseb igal ajal hõlpsalt juurde.
- Arvuti vooluvõrgust eraldamiseks eemaldage toitejuhe pistikupesast (mitte arvuti tagant).
- Kui toitejuhtmel on 3-viiguline ühenduspistik, ühendage juhe maandatud 3-viigulise pistikupesaga. Ärge jätke toitejuhtme maandusviiku ühendamata, ühendades näiteks 2-viigulise adapteri. Maandusviik on oluline ohutustegur.

Rohkem ohutus- ja normatiivteavet leiate arvutis leiduvate kasutusjuhendite hulgas olevatest *Normatiiv-, ohutus- ja keskkonnamärkustest*.

#### **Arvuti kinnitamine**

Arvuti saab paigaldada seina, liigendaluse või muu paigaldusvahendi külge.

**MÄRKUS.** Seda seadet toetavad UL-i või CSA loendis olevad seinakinnituskronsteinid.

**1.** Tõmmake ära arvuti alaosas olevad kummist jalad, et tuua nähtavale VESA kinnitusavad.

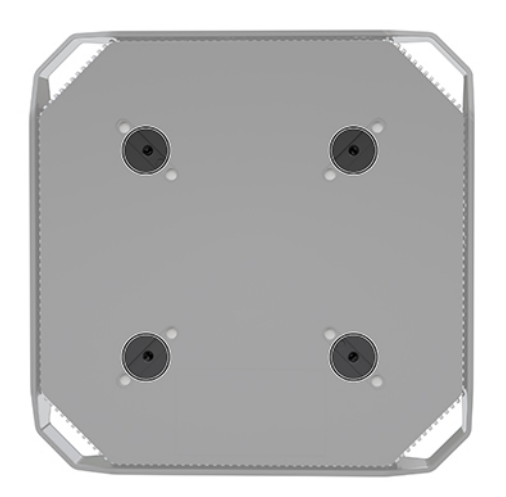

Hoiustage jalgu arvuti ülemise katte alumisel poolel.

- **2.** Arvuti kinnitamiseks liigendaluse külge (müüakse eraldi) sisestage neli M4 x 10 mm kruvi läbi liigendaluse plaadis asuvate avade arvuti paigaldusavadesse.
	- **ETTEVAATUST.** Arvuti toetab VESA tööstusstandardile vastavaid 100 mm paigaldusavasid. Mõne teise tootja paigalduslahenduse kinnitamiseks arvuti külge on vaja nelja M4 x 10 mm kruvi. Need kruvid peaksid kuuluma teise tootja paigalduslahenduse komplekti. Pikemaid kruvisid ei tohi kasutada, kuna need võivad arvutit kahjustada. Oluline on kontrollida, kas tootja paigalduslahendus ühildub VESA standardiga ja suudab kanda arvuti raskust. Parima jõudluse tagamiseks on oluline kasutada arvuti komplekti kuuluvaid toite- ja muid kaableid.

Arvuti kinnitamiseks teiste paigaldusvahendite külge järgige paigaldusvahendiga kaasas olnud suuniseid, veendumaks, et arvuti kinnitus on turvaline.

**MÄRKUS.** Kui paigaldate arvuti horisontaalselt, siis paigutage see nii, et kõik juhtmed ja kaablid ripuksid otse konnektoritest alla.

### <span id="page-16-0"></span>**Arvuti ühendamine**

**HOIATUS!** Elektrilöögi või seadmete kahjustamise riski vähendamiseks toimige järgmiselt.

• Ühendage toitejuhe vahelduvvooluvõrgu pistikupesaga, millele pääseb hõlpsalt juurde.

Arvuti vooluvõrgust eraldamiseks eemaldage toitejuhe pistikupesast (mitte aga arvuti küljest).

• Ühendage juhe maandatud kolmeviigulise pistikupesaga. Ärge jätke toitejuhtme maandusviiku ühendamata, ühendades näiteks kaheviigulise adapteri. Maandusviik on oluline ohutustegur.

Arvuti häälestamiseks tehke järgmist:

- **1.** Ühendage arvutiga klaviatuur ja hiir.
- **2.** Ühendage kuvar arvutiga.
- **3.** Ühendage muud välisseadmed (näiteks printer) vastavalt seadmete suunistele.
- **4.** Ühendage arvuti ja võrguruuteri või LAN-seadmega võrgukaabel.
- **5.** Ühendage toitejuhe vahelduvvooluadapteriga (1).
- **6.** Ühendage toitejuhe ja kuvari toitejuhe vahelduvvooluvõrgu pistikupesaga (2).
- **7.** Ühendage vahelduvvooluadapter arvutiga (3).

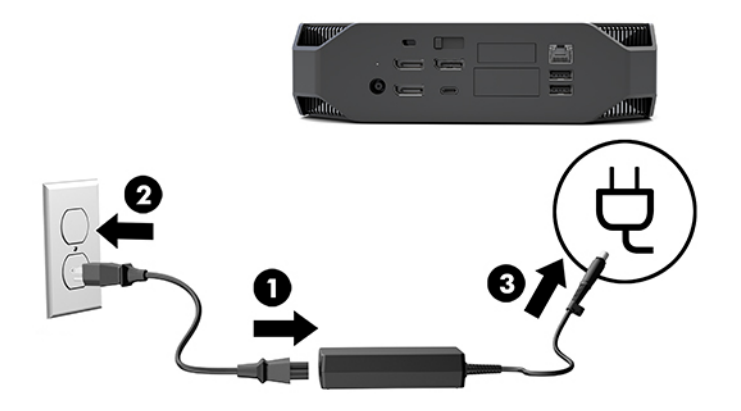

### **Bluetooth-seadmete ühendamine**

Arvuti toetab Bluetooth-ühendust. Traadita Bluetooth® -seadmega ühendamiseks toimige järgmiselt.

- **1.** Pange Bluetooth-seade raadiosignaali väljastama, et see oleks arvuti jaoks leitav (vaadake suuniseid seadme dokumentatsioonist).
- **2.** Vajutage nuppu Start, seejärel vajutage üksust **Sätted**. Valige **Seadmed**, ja seejärel valige **Lisa Bluetoothi või muu seadme**.

Valige Windowsi **Juhtpaneelilt** suvand **Riistvara ja heli** ning seejärel **Seadmed ja printerid**.

- Valige **Add a network, wireless or Bluetooth printer** (Lisa võrgu-, traadita ühendusega või Bluetoothi printer) ning järgige ekraanil kuvatavaid juhiseid.
- Kõigi teiste seadmete puhul valige **Lisa seade** ja seejärel **Bluetooth-seadmed** ning järgige ekraanil kuvatavaid suuniseid.

## <span id="page-17-0"></span>**Bluetooth-seadmete keelamine**

Bluetoothi funktsioonid saab keelata süsteemi BIOS-i või operatsioonisüsteemi kaudu või eemaldades traadita ühenduse moodulid süsteemi küljest.

**MÄRKUS.** Bluetoothi funktsioonide keelamisel süsteemi BIOS-i kaudu või eemaldades traadita ühenduse moodulid süsteemi küljest keelatakse ka WLAN.

Bluetoothi funktsioonide keelamiseks, kasutades süsteemi BIOS-i, toimige järgmiselt.

- **1.** Vajutage süsteemi buutimise ajal klahvi F10, et siseneda BIOS-i häälestusse.
- **2.** Leidke ekraani ülaosas kuvatud saadaolevate menüüvalikute hulgast menüü **Advanced** ja valige see.
- **3.** Valige suvand **System Options**.
- **4.** Valige suvand **M.2 WLAN/BT**.
- **5.** Kasutage nooleklahve, et valida suvandi **Enabled** asemel **Disabled**, ja seejärel vajutage muudatuse kinnitamiseks klahvi **F10**.
- **6.** Valige päisemenüüde hulgast suvand **File** ja seejärel suvand **Save Changes and Exit**.

Bluetoothi funktsioonide keelamiseks operatsioonisüsteemis Windows 10 toimige järgmiselt.

- **1.** Valige jaotises **Juhtpaneel** suvandi **Kuvamisalus** seadeks suvandi **Kategooria** asemel **Suur ikoon** või **Väike ikoon**.
- **2.** Avage **Seadmehaldur**.
- **3.** Laiendage suvandit **Bluetooth**.
- **4.** Atribuutide akna avamiseks topeltklõpsake üksust **Intel® Wireless Bluetooth®**.
- **5.** Avage vahekaart **Draiver** ja valige **Keela seade**.
- **6.** Valige **Jah**.
- **7.** Uuesti lubamiseks valige **Luba seade**.

Traadita ühenduse moodulite eemaldamiseks külastage üht järgmistest aadressidest, et saada teavet komponentide eemaldamise ja paigaldamise kohta.

- Arvuti dokument *Maintenance and Service Guide* (Hooldus- ja teenindusjuhend) aadressil: avage <http://www.hp.com/support>, järgige juhiseid, et saada oma toote ja valige **Kasutusjuhendid**.
- Arvuti videod aadressil [http://www.hp.com/go/sml.](http://www.hp.com/go/sml)

## **WLAN-i keelamine**

- **WARKUS.** Kui arvutis on konfigureeritud WLAN, on WLAN vaikimisi lubatud.
- **MÄRKUS.** WLAN-i funktsiooni keelamisel süsteemi BIOS-i kaudu või eemaldades traadita ühenduse moodulid süsteemi küljest keelatakse ka Bluetoothi funktsioonid.

WLAN-i saab keelata süsteemi BIOS-i või operatsioonisüsteemi kaudu või eemaldades traadita ühenduse moodulid süsteemi küljest.

WLAN-i keelamiseks, kasutades süsteemi BIOS-i, toimige järgmiselt.

- **1.** Vajutage süsteemi buutimise ajal klahvi F10, et siseneda BIOS-i häälestusse.
- **2.** Leidke ekraani ülaosas kuvatud saadaolevate menüüvalikute hulgast menüü **Advanced** ja valige see.
- <span id="page-18-0"></span>**3.** Valige suvand **System Options**.
- **4.** Valige suvand **M.2 WLAN/BT**.
- **5.** Valige **Disabled** ja seejärel vajutage muudatuse kinnitamiseks klahvi F10.
- **6.** Valige päisemenüüde hulgast suvand **File** ja seejärel suvand **Save Changes and Exit**.

WLAN-i keelamiseks operatsioonisüsteemis Windows 10 toimige järgmiselt.

- **1.** Valige jaotises **Juhtpaneel** suvandi **Kuvamisalus** seadeks suvandi **Kategooria** asemel **Suur ikoon** või **Väike ikoon**.
- **2.** Avage **Seadmehaldur**.
- **3.** Laiendage suvandit **Võrguadapterid**.
- **4.** Valige **Intel® Wireless-AC 9560**.
- **5.** Avage menüü **Draiver**.
- **6.** Valige **Disable Device** (Keela seade).
- **7.** Valige **Jah**.
- **8.** Uuesti lubamiseks valige **Luba**.

Traadita ühenduse moodulite eemaldamiseks külastage üht järgmistest aadressidest, et saada teavet komponentide eemaldamise ja paigaldamise kohta.

- Arvuti dokument *Maintenance and Service Guide* (Hooldus- ja teenindusjuhend) aadressil: avage <http://www.hp.com/support>, järgige juhiseid, et saada oma toote ja valige **Kasutusjuhendid**.
- Arvuti videod aadressil [http://www.hp.com/go/sml.](http://www.hp.com/go/sml)

# **Monitoride lisamine**

## **Täiendavate monitoride lisamise kavandamine**

#### **Sisestusmudel**

Kirje mudel toetab kuni kolme monitori, mis töötavad korraga integreeritud Inteli GPU-ga. Iga monitor toetab eraldusvõimet kuni 4096 x 2160 sagedusel 60 Hz.

Monitori on võimalik käitada ka eraldusvõimega 5120 x 2880 sagedusel 60 Hz, kasutades kahte DisplayPort 1.2 väljundit koos. Selleks et see oleks võimalik, peab monitor toetama selle eraldusvõime saavutamise meetodit.

#### **Jõudlusmudel**

Jõudlusmudel suudab töötada kahes erinevas režiimis: Ainult eraldiseisva GPU režiim või eraldiseisva GPU + Inteli GPU režiim. Ainult eraldiseisva GPU režiim pakub parimat jõudlust; eraldiseisva GPU + Inteli GPU režiim võimaldab süsteemil käitada kaht täiendavat kuvaseadet.

Ainult eraldiseisva GPU režiim:

- Vaikekonfiguratsioon.
- Pakub parimat jõudlust, kuna iga DisplayPort 1.2 porti käitab otse eraldiseisev GPU.
- <span id="page-19-0"></span>Saab hakkama kuni nelja eraldi monitoriga maksimaalselt 4096 x 2160 ja 60 Hz eraldusvõime juures.
- Monitori on võimalik käitada ka eraldusvõimega 5120 x 2880 sagedusel 60 Hz, kasutades kahte DisplayPort 1.2 väljundit koos. Selleks et see oleks võimalik, peab monitor toetama selle eraldusvõime saavutamise meetodit.

Eraldiseisva GPU + Inteli GPU režiim:

- Eraldiseisev GPU suudab toetada maksimaalselt nelja eraldi kuvaseadet. Kahe täiendava monitori toetamiseks saab konfigureerida süsteemi kasutama samal ajal nii eraldiseisvat GPU-d kui ka Inteli integreeritud GPU-d.
- See režiim konfigureeritakse süsteemi-BIOS-is.
	- **1.** Vajutage süsteemi toitenuppu ja seejärel korduvalt klahvi F10, kuni jõuate süsteemi-BIOS-i GUI-ni.
	- **2.** Navigeerige vahekaardini **Advanced** (Täpsem).
	- **3.** Valige **Built-In Device Options** (Sisseehitatud seadme suvandid).
	- 4. Kui on installitud DP Flex IO, valige **Enable Intel graphics on Flex IO port** (Luba Intel graafika Flex IO pordis), vastasel juhul valige, Enable Intel graphics on DisplayPort #1 (Luba Inteli graafika 1. DisplayPortis).
	- **5.** Vajutage klahvi F10 muudatuste salvestamiseks ja väljumiseks.
- Selles režiimis saab käitada kuni kuut eraldi monitori.
	- Kuna süsteemil on olemas kolm DisplayPort 1.2-porti, tuleb kuuemonitorilise konfiguratsiooni saavutamiseks mitme monitori pärgühenduse loomisel kasutada DisplayPort Multi-Stream Transport (MST) ühendust. Selleks peate kasutama monitore, mis toetavad MST või DisplayPort jaotureid.
	- Kui HP DP Flex Module on paigaldatud, luuakse kahe monitori pärgühendus HP DP Flex Module'i abil ning see luuakse 3. DisplayPortist. Inteli graafika peab olema Flex IO portis lubatud. Kui HP DP Flex Module **ei ole** paigaldatud, siis luuakse kahe monitori pärgühendus kummagi DisplayPorti kaudu. 1. DisplayPortis peab olema lubatud Inteli graafika.
	- Iga DisplayPort 1.2 süsteemiväljund on suuteline käitama monitori eraldusvõimet 4096 x 2160 sagedusel 60 Hz. Kui kaks monitori on ühe DisplayPort 1.2 pordi kaudu pärgühendatud, on mõlema pärgühendatud kuvaseadme ribalaius piiratud maksimaalse eraldusvõimega 2560 x 1600 sagedusel 60 Hz.
- Jõudlus sõltub sellest, mis GPU rakendust käitab. Konkreetse rakenduse puhul parima jõudluse tagamiseks veenduge, et rakendus töötaks eraldiseisva GPU toel.

#### **Kavandamisprotsess**

Monitoride lisamise protsess sõltub lisatavate monitoride tüübist ja arvust.

Kasutage täiendavate monitoride lisamise kavandamiseks järgmist protsessi.

- **1.** Hinnake oma monitorivajadusi.
	- **a.** Selgitage välja, kui palju monitore teil vaja on.
	- **b.** Selgitage välja, mis graafikajõudlust te vajate. Maksimaalse jõudluse saavutamiseks veenduge, et teie monitor töötaks eraldiseisva GPU toel.
	- c. Kontrollige iga monitori kasutatavat graafikakonnektori tüüpi. Arvutil on DisplayPort (DP) liidesed, kuid muude graafikavormingutega võite te kasutada adaptereid, sealhulgas DVI-I, HDMI või VGA.
- <span id="page-20-0"></span>**NÄPUNÄIDE.** Mõned vanema pärandriistvara adapterid võivad maksta rohkem kui teised. Võite soovida võrrelda adapterite hankimise maksumust uuema monitori, mis ei vaja adaptereid, hinnaga.
- **2.** Installige draiverid ja konfigureerige eraldusvõimed.
	- **a.** Veenduge, et teil oleks kaardi jaoks õiged draiverid. HP kvalifikatsiooniga draiverid leiate aadressilt <http://www.hp.com>.
	- **b.** Konfigureerige iga monitori eraldusvõime, suund ja paigutus, kasutades Windowsi kuvasätteid. Lisateavet leiate Windowsi spikrist või aadressilt <http://www.microsoft.com>.
	- c. Monitori häälestamiseks Linuxis võite kasutada tihtipeale graafikakaartide (nt NVIDIA® NVIDIA sätted) sätete tööriista. Mõnes uuemas Linuxi versioonis tuleb muuta ka aknahalduri süsteemi (nt Gnome 3) eelistusi.
	- **NÄPUNÄIDE.** Võimalike tõrgete veaotsinguks lubage esimene monitor ja veenduge, et see töötab korralikult, alles seejärel lubage järgmine monitor jne.

## **Graafikakaardi konnektori sobitamine monitori konnektoritega**

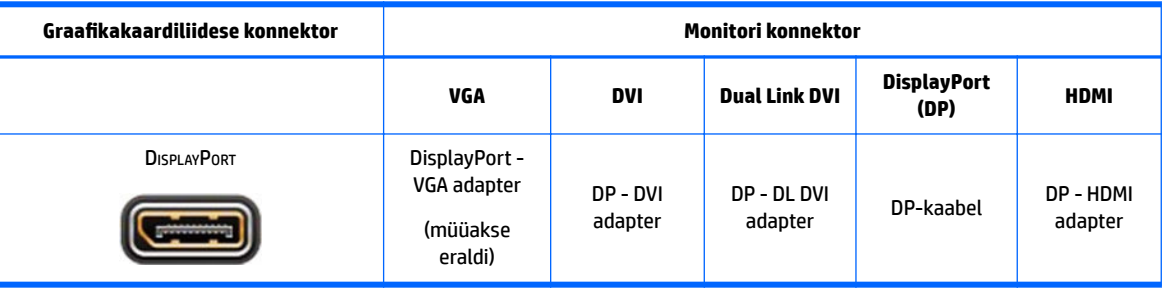

Järgmises tabelis on kirjeldatud monitori konfiguratsioone.

**MÄRKUS.** DisplayPorti ühendused on kõige parema jõudlusega; VGA-ühendused on kõige kehvema jõudlusega.

## **Monitori ühendusnõuete tuvastamine**

Süsteemi juurde kuulub kolm DisplayPort 1.2 väljundit. Saate iga konnektoriga monitori ühendada. Vajaduse korral kasutage sobivaid adaptereid.

## **Monitoride ühendamine ja konfigureerimine**

**1.** Ühendage kuvari kaabliadapterid (vajaduse korral) arvutiga, seejärel ühendage sobivad kuvarikaablid adapteritega või otse graafikakaardiga.

<span id="page-21-0"></span>**2.** Ühendage monitorikaablite teine ots monitoridega.

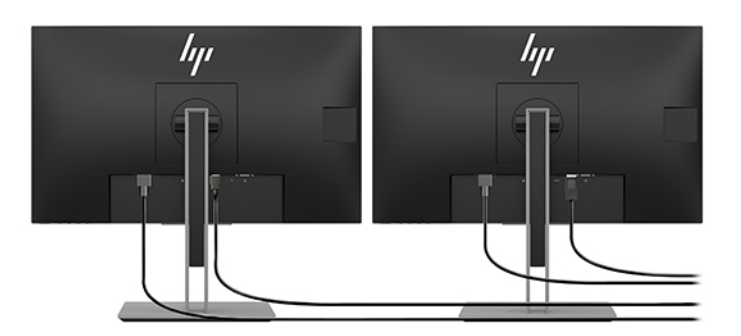

- **3.** Ühendage monitori toitejuhtme üks ots monitoriga ja teine ots vahelduvvooluvõrgu pistikupesaga.
- **4.** Konfigureerige monitor. Lisateavet leiate Microsofti spikrist või aadressilt<http://www.microsoft.com>.

Monitori häälestamiseks Linuxis võite kasutada tihtipeale graafikakaartide sätete tööriista (nt NVIDIA nvidia-settings või AMDTM Catalyst Control Center). Mõnes uuemas Linuxi versioonis tuleb muuta ka aknahalduri süsteemi (nt Gnome 3) eelistusi.

## **Monitori kohandamine (Windows)**

Saate valida käsitsi monitori mudeli, värskendamissagedused, ekraani eraldusvõime, värvisätted, fondisuurused ja toitehalduse sätted või muuta neid.

● Sätete muutmiseks vajutage nuppu Start ja seejärel valige **Sätted**. Valige **Süsteem** ja seejärel **Kuvar**.

Lisateabe saamiseks monitori kohandamise kohta vaadake järgmisi materjale.

- Graafikakontrolleri utiliidiga kaasas olnud veebipõhised dokumendid
- Monitoriga kaasas olnud dokumendid

# **Valikuliste komponentide paigaldamine**

Saate paigaldada oma arvutile täiendavaid komponente, nagu mälu, kõvakettad ja traadita ühenduse moodulid.

- Komponentide paigaldusvideote vaatamiseks minge aadressile [http://www.hp.com/go/sml.](http://www.hp.com/go/sml)
- Paigaldussuuniste ja tehnilise teabe saamiseks vaadake dokumenti *Maintenance and Service Guide*  (Hooldus- ja teenindusjuhend) aadressil. Avage www.hp.com/support ja sisestage oma toote nimi või seerianumber või valige **Leia oma toode** ning järgige ekraanil kuvatavaid juhiseid.

# **Turvalisus**

Saate oma arvuti paigale lukustada, kinnitades turvakaabli pessa luku. Arvuti sisaldab mitut turbefunktsiooni, et vähendada vargusohtu ja hoiatada korpusesse sissetungimise korral. Vaadake dokumenti *Maintenance and Service Guide* (Hooldus- ja teenindusjuhend), et saada teavet täiendavate riist- ja tarkvaraliste turbefunktsioonide kohta, mis on teie süsteemi jaoks saadaval.

# **Toote taaskasutus**

HP julgustab kliente kasutatud elektroonilist riistvara, HP originaalprinterikassette ja laetavaid akusid taaskasutusse andma.

Teavet HP komponentide või toodete taaskasutuse kohta leiate aadressilt [http://www.hp.com/go/recycle.](http://www.hp.com/go/recycle)

# <span id="page-23-0"></span>**4 Varundus, taaste ja taastamine**

Selles peatükis käsitletakse järgmisi teemasid, mis on enamiku toodete puhul standardne.

- **Isikliku teabe varundamine** Windowsi tööriistade abil saab isiklikku teavet varundada (vt Windowsi tööriistade kasutamine lk 16).
- **Taastepunkti loomine** Windowsi tööriistade abil saate luua taastepunkti (vt Windowsi tööriistade kasutamine lk 16).
- **Taastamine** Windows pakub erinevaid võimalusi varundusest taastamiseks, arvuti värskendamiseks ning tehasesätete taastamiseks (vt Windowsi tööriistade kasutamine lk 16).

# **Windowsi tööriistade kasutamine**

**MB!** Isiklikku teavet saab varundada ainult Windowsi abil. Teabe kadumise vältimiseks varundage seda regulaarselt.

Windowsi tööriistade abil saab varundada isiklikku teavet ja luua süsteemi taastepunktid ja taastekkettad, mis võimaldavad teil taastada varundusest, arvutit värskendada ja selle algolekusse lähtestada.

**MÄRKUS.** Kui mälu on 32 GB või vähem, on Microsofti süsteemitaaste vaikimisi keelatud.

Lisateabe saamiseks vaadake spikrirakendust.

**▲** Vajutage nuppu **Start**, seejärel valige rakendus **Spikker**.

**MÄRKUS.** Spikrirakenduse avamiseks peab teil olema Interneti-ühendus.

## **Rakenduse HP Cloud Recovery Download Tool kasutamine taasteketaste loomiseks**

HP Recovery taasteketaste loomine rakendusega HP Cloud Recovery Download Tool.

- **1.** Külastage veebisaiti [http://www.hp.com/support.](http://www.hp.com/support)
- **2.** Valige **Software and Drivers** (Tarkvara ja draiverid) ning järgige ekraanil kuvatavaid juhiseid.

## **Taastamine**

Taastamist saab läbi viia Windowsi tööriistade abil.

**NB!** See meetod ei pruugi kõigis toodetes saadaval olla.

Windows pakub taastamiseks, lähtestamiseks ja värskendamiseks mitmesuguseid võimalusi. Üksikasju vt jaotisest Windowsi tööriistade kasutamine lk 16.

# <span id="page-24-0"></span>**5 Linuxi häälestamine**

Selles peatükis kirjeldatakse, kuidas häälestada ja taastada Linuxi operatsioonisüsteemi.

- **ETTEVAATUST.** Ärge lisage oma arvutile valikulist riistvara ega mõne teise tootja seadmeid enne, kui operatsioonisüsteem on aktiveeritud. Riistvara lisamine võib põhjustada tõrkeid ja operatsioonisüsteemi ei pruugita õigesti installida.
- **MÄRKUS.** Pärast operatsioonisüsteemi häälestamist veenduge, et installitud oleks uusim BIOS, draiverid ja tarkvaravärskendused. Vaadake jaotist [Arvuti uuendamine lk 20](#page-27-0).
- **MÄRKUS.** Taasteketaste loomiseks peab teil olema kvaliteetne tühi USB-mälupulk või DVD-le kirjutamise toega väline optiline draiv. Kui kasutate optilist draivi, peate kasutama ainult kvaliteetseid tühje kettaid (DVD-R, DVD+R, DVD-R DL või DVD+R DL). Ühilduva välise optilise draivi saab osta HP-lt.

# **Linuxi valmidusega süsteemid**

Linuxi valmidusega valik pakub süsteemi, milles on minimaalselt funktsionaalne eellaaditud operatsioonisüsteem (näiteks FreeDOS). See on mõeldud olukordadeks, kus klient installib operatsioonisüsteemi siis, kui süsteem kohale jõuab. See valik ei sisalda ühegi operatsioonisüsteemi litsentsi.

Linuxi valmidusega valik ei sisalda Linuxi operatsioonisüsteemi, mis peab olema kasutajal endal. Linuxi kaubanduslikud distributsioonid on saadaval ostmiseks tarnijatelt, nagu Red Hat ja SUSE. Mitmed teised Linuxi distributsioonid on saadaval tasuta (nt Ubuntu). Toetatud konfiguratsioonide ja operatsioonisüsteemi vaatamiseks minge aadressile [http://www.hp.com/support/linux\\_hardware\\_matrix.](http://www.hp.com/support/linux_hardware_matrix)

# **HP Linuxi draiverikettad**

Draiverite ISO-kujutised, mis toetavad HP arvutites mõne Linuxi operatsioonisüsteemi õiget kasutamist ja käitumist, võivad olla saadaval HP veebisaidil. Sellised kujutised sisaldavad testitud draivereid, mis võimendavad ja/või asendavad neid, mis on leitavad RHEL-is, SLED-is, Ubuntus või teistes operatsioonisüsteemides. Iga kujutis on mõeldud spetsiaalselt konkreetsele Linuxi operatsioonisüsteemi väljalaskele.

Neid kujutisi saab laadida alla ka järgmiselt toimides.

- **1.** Külastage veebisaiti [http://www.hp.com/support.](http://www.hp.com/support)
- **2.** Sisestage oma toote nimi või seerianumber või valige **Leia oma toode**.
- **3.** Valige soovitud operatsioonisüsteem.
- **4.** Valige sobiva paketi allalaadimislink (tavaliselt kõige uuem redaktsioon).
- **5.** Laadige alla tarkvara ISO-kujutis ja kirjutage see kvaliteetsele tühjale kettale (DVD-R, DVD+R, DVD-R DL või DVD+R DL), kasutades välist optilist draivi, millel on DVD-le kirjutamise tugi. See ketas on teie *HP draiveriketas*.
- **MÄRKUS.** Ühilduva välise optilise draivi saab osta HP-lt.

# <span id="page-25-0"></span>**Red Hat® Enterprise Linux® (RHEL) häälestamine**

Teabe RHEL-i toe kohta konkreetse platvormi puhul leiate jaotisest *Linux Hardware Matrix for HP Workstations* (Linuxi riistvaramaatriks HP tööjaamadele) aadressil [http://www.hp.com/support/](http://www.hp.com/support/linux_hardware_matrix) [linux\\_hardware\\_matrix](http://www.hp.com/support/linux_hardware_matrix).

HP arvutite Red Hati sertide teabe saamiseks avage [https://access.redhat.com/ecosystem,](https://access.redhat.com/ecosystem) valige **Certified Hardware** (Serditud riistvara) ja järgige ekraanil kuvatavaid juhiseid.

### **HP draiveriketas**

Red Hat Linuxi uusimad versioonid vajavad tavaliselt ainult draiverivärskendusi koos väikeste parandustega, et need toetaksid HP arvuteid. Nende väljalasete toe saab tagada tavaliselt sobiva draivereid sisaldava USBmälupulga või optilise kettaga HP veebisaidilt, mida saab kasutada installimisjärgse utiliidina standardse Red Hat Linuxi installi jaoks. Lisateavet leiate jaotisest [HP Linuxi draiverikettad lk 17](#page-24-0).

Kui olete standardse Red Hati installi lõpetanud ja süsteemi taaskäivitanud, käivitub Red Hati esmase buutimise utiliit. Pärast sätete arvu määramist (nagu turbetase, kellaaeg ja kuupäev, juurparool ja kasutajakontod) võimaldab utiliit laadida täiendava USB-mälupulga või optilise ketta.

Selles faasis kasutatakse draiveriketast. Kogu HP lisatud sisu on kettal kataloogis /HP. Seda saab kasutada enda kujutise loomiseks või HP sisu sirvimiseks.

Vaadake kettal olevat kataloogi /HP, et saada kettal olevate elementide kohta viimase minuti README-viiteid.

## **Installimine HP Red Hat Linuxi draiverikettaga**

- **1.** Kui teil ei ole toetatud voo jaoks sobivat HP draiveriketast, siis looge see (vt [HP Linuxi draiverikettad](#page-24-0)  [lk 17](#page-24-0)).
- **2.** Installige operatsioonisüsteem Red Hat Linuxi komplekti kuuluva ketta abil.
- **3.** Kui teil on installitava operatsioonisüsteemi versiooni jaoks Red Hati draiveritega USB-mälupulk või optiline ketas, siis sisestage tekst linux dd, kui kuvatakse esmane installimiskuva, ja seejärel vajutage sisestusklahvi **Enter**.
- **4.** Kui teilt küsitakse, kas teil on draiveriketas, valige **Yes**. Asetage Red Hati draiverit sisaldav USBmälupulk või optiline ketas draivi ja valige sobiv drive: hd [abcd]. Jätkake tavapärast installimist.
- **5.** Pärast operatsioonisüsteemi installimist taaskäivitage arvuti.

RHEL 6 või RHEL 7 puhul sisestage HP draiverit sisaldav USB-mälupulk või optiline ketas. Draiveri installimise tarkvara käivitub automaatselt. Järgige sisu installimiseks ekraanil kuvatavaid suuniseid.

# **SUSE Linux Enterprise Desktopi (SLED) häälestamine**

SUSE toetab ja serdib HP arvutites SLED-i eri versioone. Lisateabe saamiseks minge SUSE serdi infolehe otsingulehele aadressil [https://www.suse.com/yessearch/Search.jsp.](https://www.suse.com/yessearch/Search.jsp)

## **SLED-i installimine HP draiverikettaga**

- **1.** Kui teie arvutiga ei olnud kaasas HP draiveriketast, looge see (vt [HP Linuxi draiverikettad lk 17\)](#page-24-0).
- **2.** Installige operatsioonisüsteem, kasutades SUSE komplekti kuuluvaid kettaid.
- **3.** Pärast operatsioonisüsteemi installimist taaskäivitage arvuti.
- **4.** Sisestage oma HP draiveriketas. Käivitub automaatselt draiverite installimise tarkvara. Järgige sisu installimiseks ekraanil kuvatavaid suuniseid.

# <span id="page-26-0"></span>**Ubuntu häälestamine**

Canonical serdib ja toetab HP arvutites Ubuntu eri versioone. Lisateabe saamiseks avage Ubuntu arvutitele mõeldud serditud riistvara otsinguleht aadressil http://www.ubuntu.com/certification/desktop ja otsige oma arvutit. Ubuntu on saadaval tasuta aadressil [http://www.ubuntu.com.](http://www.ubuntu.com)

### **HP draiveriketta kasutamine**

Ubuntu ei vaja tarkvarapakettide värskenduste saamiseks registreerimist. Värskendusi saab hankida veebi eri "hoidlatest" mitmesuguste operatsioonisüsteemi sisseehitatud tööriistade abil. Vaja on vaid Internetiühendust ja puhverserverit.

HP pakutav Linuxi draiveriketas Ubuntu jaoks tugineb samadele mehhanismidele, et rahuldada installimise ajal sõltuvusseoseid. Seetõttu on vajalik Interneti-ühendus ning suutlikkus minna praeguselt kasutajaseansilt üle halduri eesõigustele.

Mõnel juhul võivad HP testitud patenditud graafikadraiverid olla ainsaks draiverikettal saadaolevaks "kasulikuks laadungiks".

- **1.** Installige operatsioonisüsteem enda installikettalt.
- **2.** Taaskäivitage arvuti.
- **3.** Sisestage oma HP draiveriketas. Käivitub automaatselt draiverite installimise tarkvara.
- **4.** Kui teil palutakse sisestada halduriparool, sisestage väljale parool.
- **5.** Järgige ekraanil kuvatavaid juhiseid, et installida oma riistvarakonfiguratsioonile vastavad draiverid.

## **Patenditud graafikadraiverid**

Enamikku HP arvuteid saab tellida graafikakaartidega, mida HP on põhjalikult kontrollinud. Vt jaotist *Linux Hardware Matrix for HP Workstations* (Linuxi riistvaramaatriks HP tööjaamadele) aadressil [http://www.hp.com/support/linux\\_hardware\\_matrix](http://www.hp.com/support/linux_hardware_matrix), et näha toetatud kaartide loendit.

**MÄRKUS.** Arvuti ei pruugi toetada kõiki graafikakaarte. Piirangud esinevad tavaliselt kaartide puhul, mis tarbivad energiasäästlikes arvutites palju toidet.

HP toetab kolmandate osapoolte graafikadraivereid. Graafika edasimüüjate loend on saadaval SLED 11 ja eellaaditud Ubuntus ning HP klienditoe aadressil. Avage www.hp.com/support ja sisestage oma toote nimi või seerianumber või valige **Leia oma toode** ning järgige ekraanil kuvatavaid juhiseid.

Need patenditud draiverid ei kuulu standardselt RHEL-i, SLED-i või Ubuntu distributsioonide juurde, kuna need pole avatud lähtekoodiga. HP toe veebilehel toodutest uuemaid draiveriredaktsioone toetab tarnija.

# <span id="page-27-0"></span>**6 Arvuti uuendamine**

HP töötab pidevalt selle nimel, et muuta teie arvuti kasutuskogemust paremaks. HP soovitab regulaarselt installida uusima BIOS-i, draiverid ja tarkvaravärskendused, et arvuti toetaks uusimaid täiustusi.

# **Arvuti uuendamine pärast esmast buutimist**

Pärast arvuti esmakordset buutimist järgige arvuti ajakohasuse tagamiseks järgmisi juhiseid.

- Veenduge, et laaditud oleks uusim süsteemi BIOS-i versioon. Vaadake jaotist BIOS-i värskendamine lk 20.
- Veenduge, et teie süsteemil oleksid uusimad draiverid. Vaadake jaotist Seadmedraiverite täiendamine [lk 21](#page-28-0).
- Tutvuge teile saadaolevate HP ressurssidega. Vaadake jaotist [HP tugi lk 24](#page-31-0).
- Kaaluge draiveriteadete tellimist aadressil [https://h41369.www4.hp.com/alerts-signup.php.](https://h41369.www4.hp.com/alerts-signup.php)

## **BIOS-i värskendamine**

Optimaalse jõudluse tagamiseks tuvastage arvuti BIOS-i versioon ja vajaduse korral täiendage seda.

### **BIOS-i kasutatava versiooni tuvastamine**

- **1.** Vajutage käivitamise (buutimise) ajal klahvi Esc.
- **2.** Vajutage häälestusutiliiti Computer Setup (F10) sisenemiseks klahvi F10.
- **3.** Valige **Main** ja seejärel **System Information**. Märkige üles arvuti süsteemi BIOS-i versioon.
- **MÄRKUS.** Teavet BIOS-i ning häälestusutiliidi Computer Setup (F10) BIOS-i menüü sätete täiendamise kohta vt dokumendist Maintenance and Service Guide (Hooldus- ja teenindusjuhend) aadressil http://www.hp.com/ support. Sisestage oma toote nimi või seerianumber või valige **Leia oma toode** ning järgige ekraanil kuvatavaid juhiseid.

## **BIOS-i täiendamine**

Uusima saadaoleva BIOS-i versiooni, mis sisaldab uusimaid täiustusi, leidmiseks ja allalaadimiseks toimige järgmiselt.

- **1.** Avage<http://www.hp.com/support> ja valige oma toode.
- **2.** Valige **Tarkvara ja draiverid** ja järgige juhiseid, et leida arvuti jaoks saadaolev uusim BIOS-i versioon.
- **3.** Võrrelge arvuti BIOS-i versiooni veebisaidil olevate BIOS-i versioonidega (vt BIOS-i kasutatava versiooni tuvastamine lk 20). Kui veebisaidil toodud BIOS-i versioon ühtib teie süsteemi versiooniga, ei ole edasisi toiminguid vaja.
- **4.** Kui veebisaidil toodud BIOS-i versioon on uuem kui teie süsteemis olev versioon, laadige alla arvuti jaoks sobiv versioon. Järgige väljalaske märkustes toodud suuniseid, et installimine lõpetada.

# <span id="page-28-0"></span>**Seadmedraiverite täiendamine**

Kui paigaldate välisseadme (nagu printer, kuvaadapter või võrguadapter), siis veenduge, et laaditud oleksid uusimad seadmedraiverid. Kui ostsite oma seadme HP-lt, minge HP veebisaidile, et laadida oma seadme jaoks alla uusimad draiverid. Neid draivereid on testitud, et tagada parim ühilduvus teie seadme ja HP arvuti vahel.

Kui te ei ostnud oma seadet HP-lt, soovitab HP külastada esmalt HP veebisaiti, et näha, kas teie seadet ja selle draivereid on seoses HP arvuti ühildumisega testitud. Kui ühtki draiverit ei ole saadaval, minge seadme tootja veebisaidile, et laadida alla uusimad draiverid.

Toimige seadmedraiverite täiendamiseks järgmiselt.

- **1.** Avage<http://www.hp.com/support> ja valige oma toode.
- **2.** Järgige juhiseid, et leida uusimad arvuti jaoks saadaolevad draiverid.

Kui te ei leia nõutud draiverit, külastage välisseadme tootja veebisaiti.

# <span id="page-29-0"></span>**7 Hooldus, diagnostika ja elementaarne tõrkeotsing**

# **Arvuti väljalülitamine**

Arvuti õigeks väljalülitamiseks sulgege esmalt operatsioonisüsteemi tarkvara.

- **ETTEVAATUST.** HP ei soovita süsteemi väljalülitamiseks toitenuppu all hoida. See võib põhjustada kasutajaandmete kadu ja kahjustada talletusseadet. Kui süsteem muutub ebastabiilseks ja ühtki teist alternatiivi pole, andke süsteemile pärast arvuti taaskäivitamist täielikuks ärkamiseks piisavalt aega. Selleks võib kuluda mitu minutit, eriti suurema mahutavusega või pooljuhtseadmetes.
	- **▲** Klõpsake ikoonil **Start** ja seejärel ikoonil **Toide** ning valige suvand **Sule arvuti**.

# **Probleemide tekkimise korral**

Probleemide diagnoosimiseks ja lahendamiseks soovitab HP tõrkeotsingut järgmises järjekorras.

- Visuaalne kontroll
- Vilkumine või piiksud
- Elementaarne tõrkeotsing, sh HP PC Hardware Diagnostics
- **HP** tugi
- Süsteemi taaste ja täistaaste

Lisateavet leiate jaotisest [HP tugi lk 24.](#page-31-0)

Neid tõrkeotsingustrateegiaid tutvustatakse järgmistes jaotistes.

### **Lisateave**

Täiendavat tõrkeotsinguteavet leiate juhendist *Maintenance and Service Guide* (Hooldus- ja teenindusjuhend, ainult inglise keeles), mis on saadaval aadressil [http://www.hp.com/support.](http://www.hp.com/support)

## **Visuaalne kontroll**

Kui teil tekib arvuti, kuvari või tarkvaraga probleeme, võivad järgmised üldised nõuanded aidata teil enne edasisi toiminguid probleemi tuvastada ja sellele keskenduda.

#### **Käivitamisel**

- Veenduge, et arvuti oleks ühendatud töötava vahelduvvooluvõrgu pistikupesaga.
- Eemaldage enne arvuti käivitamist kõik optilised kettad ja USB-mälupulgad.
- Veenduge, et arvuti oleks sisse lülitatud ja toite märgutuli põleks.
- Kui olete installinud operatsioonisüsteemi, mis erineb tehases installitud operatsioonisüsteemist, siis veenduge, et teie süsteem seda toetab, minnes aadressile<http://www.hp.com/go/quickspecs>.
- <span id="page-30-0"></span>Veenduge, et monitor oleks valgustatud.
- Kui teil on valikuline väline monitor.
	- Veenduge, et monitor oleks ühendatud töötava vahelduvvooluvõrgu pistikupesaga.
	- Veenduge, et monitor oleks sisse lülitatud ja monitori roheline märgutuli põleks.
	- Kui monitori pilt on tuhm, suurendage heledust ja kontrastsust.

### **Töörežiimis**

- Piiksud ja arvutil vilkuvad märgutuled on tõrkekoodid, mis aitavad teil probleeme diagnoosida. Lisateabe saamiseks nende koodide tõlgendamise kohta vaadake oma arvuti dokumendi *Maintenance and Service Guide* (Hooldus- ja teenindusjuhend) jaotist *Diagnostic LED and audible (beep) codes*  (Diagnostilised LED-märgutuled ja helisignaalid (piiksud)).
- Vajutage pikalt suvalist klahvi. Kui süsteem piiksub, siis klaviatuur töötab õigesti.
- Kontrollige kõiki kaableid, et tuvastada lahtised või valed ühendused.
- Käivitage arvuti, vajutades toitenuppu või mis tahes klahvi klaviatuuril. Kui süsteem jääb ooterežiimi, hoidke selle väljalülitamiseks toitenuppu vähemalt neli sekundit all. Seejärel vajutage süsteemi taaskäivitamiseks uuesti toitenuppu.

Kui süsteem ei lülitu välja, lahutage toitejuhe vooluvõrgust, oodake mõni sekund ja ühendage see uuesti. Kui süsteem ei taaskäivitu, vajutage toitenuppu.

- Veenduge, et kõik nõutud seadmedraiverid oleksid installitud. Kui olete ühendanud näiteks printeri, tuleb installida printeridraiver.
- Kui töötate võrgus, kasutage teist kaablit, et ühendada arvuti võrguühenduspesaga. Kui te ei saa endiselt ühendada, võib probleem olla võrgupistikus.
- Kui olete lisanud hiljuti uut riistvara, siis eemaldage see, et näha, kas arvuti töötab korralikult.
- Kui olete installinud hiljuti uut tarkvara, siis desinstallige see, et näha, kas arvuti töötab korralikult.
- Kui kõik-ühes-arvuti monitorikuva on tühi, siis avage arvuti ja veenduge, et emaplaadi ja monitorikuva vahelise kaabli mõlemad otsad on ühendatud. Kui kasutate graafikakaarti, siis veenduge, et kaart oleks korralikult paigaldatud.
- Täiendage BIOS-i. Välja võib olla antud BIOS-i uus väljalase, mis toetab uusi funktsioone või parandab teie probleemi.
- Üksikasjalikumat teavet vaadake dokumendi *Maintenance and Service Guide* (Hooldus- ja teenindusjuhend) tõrkeotsingupeatükist aadressil [http://www.hp.com/support.](http://www.hp.com/support)

### **Kliendi tehtavad parandused**

Saate tellida kliendi tehtavate paranduste programmi kaudu asendusvaruosa ja paigaldada selle ilma HP kohapealse tehnilise abita. Mõne komponendi puhul on kliendil vaja endal parandusi teha. Lisateabe saamiseks minge aadressile <http://www.hp.com/go/selfrepair> ja valige oma toode.

**MÄRKUS.** Mõnda komponenti ei saa klient ise parandada ja sellisel juhul tuleb toode viia teeninduseks HPle. Helistage täiendava teabe saamiseks toele, enne kui proovite neid komponente eemaldada või parandada.

## <span id="page-31-0"></span>**Vilkumine või piiksud: käivitustesti diagnostiliste LED-märgutulede ja helisignaalide tõlgendamine**

Kui arvuti toite LED-märgutuli vilgub või kui kuulete piikse, lugege selle tõlgendamiseks ja soovitatud toimingute tuvastamiseks dokumenti *Maintenance and Service Guide* (Hooldus- ja teenindusjuhend; ainult inglise keeles).

## **Elementaarne tõrkeotsing**

**HOIATUS!** Kui arvuti on ühendatud vahelduvvoolu toiteallikaga, on emaplaat alati pinge all. Elektrilöögist ja/või kokkupuutel kuumade pindadega tekkida võivate vigastuste ohu vähendamiseks eemaldage toitejuhe kindlasti pistikupesast ja laske süsteemi sisemistel komponentidel enne nende puudutamist jahtuda.

Kui teil on arvutiga probleeme, proovige enne tehnilisele toele helistamist probleemi täpseks tuvastamiseks vastavaid eelnevalt kirjeldatud ja allpool kokkuvõtvalt ära toodud lahendusi.

- Kui ekraan on tühi, ühendage kuvar teise videoliidesesse, kui see on arvutil olemas. Või vahetage monitor teise töökorras oleva monitori vastu.
- Kui töötate võrgus, toimige järgmiselt.
	- Ühendage oma arvuti võrguga teise võrgukaabli abil.
	- Ühendage teine arvuti võrguga teise kaabli abil.

Kui probleem ei lahenenud, võib olla viga võrgupesas või seinas olevas võrgupesas.

- Kui olete lisanud hiljuti uut riistvara, siis eemaldage see.
- Kui olete installinud hiljuti uut tarkvara, siis desinstallige see.
- Kui arvuti käivitub, kuid ei algkäivita operatsioonisüsteemi, kasutage "käivituseelset" diagnostika utiliiti HP PC Hardware Diagnostics. Vaadake jaotist [HP PC Hardware Diagnosticsi kasutamine lk 26.](#page-33-0)

## **HP tugi**

Võrgutoe ressurssid on järgmised:

- Veebipõhised tõrkeotsinguvahendid
- Tehnilist teavet sisaldavad andmebaasid
- Allalaaditavad draiverid ja paigad
- Võrgukogukonnad
- **Dokumentatsioon**
- Tarkvara ja draiverid
- Toote muudatusteatised
- **Nõuanded**
- Infolehed ja teatised

Avage www.hp.com/support ja sisestage oma toote nimi või seerianumber või valige **Leia oma toode** ning järgige ekraanil kuvatavaid juhiseid.

#### **Toele helistamine**

Mõnikord võib tekkida probleem, mis nõuab tuge. Tehke enne toele helistamist järgmist.

- <span id="page-32-0"></span>Seadke arvuti kasutamiseks valmis.
- Kirjutage üles arvuti seerianumbrid, tootenumbrid, mudelinimed ja mudelinumbrid ning pange need enda lähedusse. Selle teabe leiate märgistelt. See teave võib asuda arvuti põhjal, arvuti tagapaneelil või hoolduskatte all.
- Märkige üles kõik kohalduvad tõrketeated.
- Märkige üles kõik lisaseadmed.
- Märkige üles operatsioonisüsteem.
- Märkige üles muu tootja riist- või tarkvara.
- Märkige üles arvuti esiküljel (torn- ja töölauakonfiguratsioonid) või küljel (kõik-ühes-konfiguratsioonid) vilkuvate märgutulede üksikasjad.
- Märkige üles rakendused, mida kasutasite, kui ilmnes probleem.
- **MÄRKUS.** Kui helistate teenindusse või toele, võidakse teilt küsida tööjaama tootenumbrit (näiteks PS988AV). Kui arvutil on tootenumber, asub see tavaliselt arvuti 10- või 12-kohalise seerianumbri kõrval.

**WARKUS.** Seerianumbri ja tootenumbri märgised leiate arvuti tagapaneelilt.

Toe telefoninumbri leidmiseks minge aadressile<http://www.hp.com/support>, valige oma piirkond ja seejärel valige jaotisest **Customer Support** (Klienditugi) suvand **Contact Support** (Võtke ühendust toega).

#### **Garantiiteabe asukoha tuvastamine**

Garantiiteave leidmiseks vaadake oma tootega kaasas olevaid trükitud või kujutisena esitatud garantiiandmeid. HP hoolduskomplektiteenused pakuvad täiendatud teenusetasemeid toote standardse garantii pikendamiseks ja laiendamiseks.

**MÄRKUS.** Müügiteabe ja garantiitäienduste (HP Care Packs) teemadel helistage oma kohalikule volitatud teenusepakkujale või edasimüüjale.

# <span id="page-33-0"></span>**8 HP PC Hardware Diagnosticsi kasutamine**

# **HP PC Hardware Diagnostics Windowsi kasutamine**

HP PC Hardware Diagnostics Windows on Windowsi-põhine utiliit, mis võimaldab teil arvuti riistvara hea töökorra kontrollimiseks käivitada diagnostikateste. See tööriist töötab Windowsi operatsioonisüsteemis riistvara probleemide diagnoosimiseks.

Kui arvutisse pole rakendust HP PC Hardware Diagnostics Windows installitud, tuleb see esmalt alla laadida ja installida. Rakenduse HP PC Hardware Diagnostics Windows allalaadimiseks vt Riistvaradiagnostika HP PC Hardware Diagnostics Windows allalaadimine lk 26.

Kui HP PC Hardware Diagnostics Windows on installitud, toimige selle HP spikris ja toes avamiseks järgmiselt.

- **1.** HP spikris ja toes rakenduse HP PC Hardware Diagnostics Windows avamiseks toimige järgmiselt.
	- **a.** Valige nupp **Start** ja seejärel valige **HP spikker ja tugi**.
	- **b.** Paremklõpsake valikul **HP PC Hardware Diagnostics Windows**, valige **Veel** ning seejärel **Käivita administaatorina**.
- **2.** Diagnostikatööriista käivitumisel valige soovitud diagnostikatesti tüüp ja järgige ekraanil kuvatavaid suuniseid.
- **MÄRKUS.** Kui peate diagnostikatesti seiskama, valige **Tühista**.
- **3.** Kui HP PC Hardware Diagnostics Windows tuvastab tõrke, mis nõuab riistvara asendamist, luuakse 24 kohaline tõrke ID-kood. Abi saamiseks ja probleemi lahendamiseks, võtke ühendust toega ja esitage tõrke ID-kood.

## **Riistvaradiagnostika HP PC Hardware Diagnostics Windows allalaadimine**

- Utiliidi HP PC Hardware Diagnostics Windows allalaadimisjuhised on saadaval üksnes inglise keeles.
- Allalaadimiseks peate kasutama Windowsi arvutit, sest saadaval on ainult .exe failid.

### **Riistvaradiagnostika HP PC Hardware Diagnostics Windows uusima versiooni allalaadimine**

Utiliidi HP PC Hardware Diagnostics Windows allalaadimiseks toimige järgmiselt.

- **1.** Külastage veebisaiti <http://www.hp.com/go/techcenter/pcdiags>. Kuvatakse HP PC Diagnostics'i avaleht.
- **2.** Valige jaotises **HP PC Hardware Diagnostics** suvand **Laadi alla**, seejärel valige allalaadimiskoht.

Arvutis tööriista käivitamiseks laadige see arvuti töölauale.

– või –

Tööriista USB-mälus käivitamiseks laadige see USB-mällu.

**3.** Valige **Käivita**.

#### <span id="page-34-0"></span>**HP Hardware Diagnostics Windows allalaadimine tootenime või -numbri alusel (ainult teatud mudelid)**

<sup>28</sup> MÄRKUS. Teatud toodete puhul võib osutuda vajalikuks tarkvara laadimine USB-mällu, milleks kasutage tootenime või -numbrit.

Tootenime alusel rakenduse HP PC Hardware Diagnostics Windows allalaadimiseks toimige järgmiselt (ainult teatud mudelid).

- **1.** Külastage veebisaiti [http://www.hp.com/support.](http://www.hp.com/support)
- **2.** Valige **Get software and drivers** (Hangi tarkvara ja draiverid) ning sisestage tootenimi või -number.
- **3.** Valige jaotises **HP PC Hardware Diagnostics** suvand **Laadi alla**, seejärel valige allalaadimiskoht.

Arvutis tööriista käivitamiseks laadige see arvuti töölauale.

– või –

Tööriista USB-mälus käivitamiseks laadige see USB-mällu.

**4.** Valige **Käivita**.

## **Utiliidi HP PC Hardware Diagnostics Windows installimine**

**▲** Utiliidi HP PC Hardware Diagnostics Windows installimiseks valige arvutis või USB-mäluseadmes kaust, kuhu .exe fail laaditi, tehke .exe failil topeltklõps ja järgige kuvatavaid juhiseid.

## **Riistvaradiagnostika HP PC Hardware Diagnostics UEFI kasutamine**

HP PC Hardware Diagnostics on ühtne laiendatav püsivara liides (UEFI), mis võimaldab teil arvuti riistvara hea töökorra kontrollimiseks käivitada diagnostikateste. Operatsioonisüsteemist või muudest tarkvarakomponentidest tingitud riistvararikete välistamiseks töötab kõnealune vahend operatsioonisüsteemi väliselt.

Kui arvuti ei algkäivita Windowsi, saate kasutada utiliiti HP PC Hardware Diagnostics UEFI riistvara probleemide diagnoosimiseks.

Kui HP PC Hardware Diagnostics UEFI tuvastab tõrke, mis nõuab riistvara asendamist, luuakse 24-kohaline tõrke ID-kood. Abi saamiseks ja probleemi lahendamiseks, võtke ühendust toega ja esitage tõrke ID-kood.

- **MÄRKUS.** Diagnostika käivitamiseks konverteeritaval arvutil peab teie arvuti olema sülearvuti režiimil ja peate kasutama ühendatud klaviatuuri.
- **WÄRKUS.** Kui peate diagnostikakontrolli seiskama, vajutage klahvi esc.

## **Riistvaradiagnostika HP PC Hardware Diagnostics UEFI käivitamine**

Utiliidi HP PC Hardware Diagnostics (UEFI) käivitamiseks toimige järgmiselt.

- **1.** Lülitage arvuti sisse või taaskäivitage see ning vajutage kiiresti klahvi esc.
- **2.** Vajutage klahvi f2.

BIOS otsib diagnostikatööriistu kolmest kohast alltoodud järjekorras.

**a.** Ühendatud USB-mäluseade

- <span id="page-35-0"></span>**MÄRKUS.** Utiliidi HP PC Hardware Diagnostics UEFI laadimiseks USB-mäluseadmesse vt teemat [HP Hardware Diagnostics Windows allalaadimine tootenime või -numbri alusel \(ainult teatud](#page-34-0) [mudelid\) lk 27.](#page-34-0)
- **b.** Kõvaketas
- **c.** BIOS
- **3.** Diagnostikatööriista käivitumisel valige soovitud diagnostikatesti tüüp ja järgige ekraanil kuvatavaid suuniseid.

## **Utiliidi HP PC Hardware Diagnostics UEFI laadimine USB-seadmesse**

Utiliidi HP PC Hardware Diagnostics UEFI allalaadimine USB-mäluseadmesse võib olla kasulik järgmistes oludes.

- HP PC Hardware Diagnostics UEFI ei sisaldu eelinstallitud kujutises.
- HP PC Hardware Diagnostics UEFI ei sisaldu partitsioonis HP Tool.
- Kõvaketas on rikkis.

**MÄRKUS.** Utiliidi HP PC Hardware Diagnostics UEFI allalaadimisjuhised on saadaval üksnes inglise keeles ja te peate HP UEFI tugikeskkonna allalaadimiseks ja loomiseks kasutama Windowsi arvutit, kuna saadaval on ainult .exe failid.

#### **Riistvaradiagnostika HP PC Hardware Diagnostics (UEFI) uusima versiooni allalaadimine.**

Utiliidi HP PC Hardware Diagnostics (UEFI) uusima versiooni laadimiseks USB-seadmesse toimige järgmiselt.

- **1.** Külastage veebisaiti <http://www.hp.com/go/techcenter/pcdiags>. Kuvatakse HP PC Diagnostics'i avaleht.
- **2.** Valige **Download HP Diagnostics UEFI** (HP Diagnostics UEFI allalaadimine) ja seejärel valige **Käivita**.

#### **Utiliidi HP PC Hardware Diagnostics (UEFI) allalaadimine tootenime või -numbri alusel (ainult teatud mudelid)**

**MÄRKUS.** Teatud toodete puhul võib osutuda vajalikuks tarkvara laadimine USB-mällu, milleks kasutage tootenime või -numbrit.

Tootenime või -numbri alusel utiliidi HP PC Hardware Diagnostics (UEFI) allalaadimine USB-mällu.

- **1.** Külastage veebisaiti [http://www.hp.com/support.](http://www.hp.com/support)
- **2.** Sisestage tootenimi või -number, valige oma arvuti ja seejärel opsüsteem.
- **3.** Järgige jaotises **Diagnostic** (Diagnostika) soovitud UEFI versiooni valimiseks ja allalaadimiseks ekraanil kuvatavaid juhiseid.

# **HP Remote PC Hardware Diagnosticsi UEFI sätete (ainult teatud mudelitel) kasutamine**

Remote HP PC Hardware Diagnostics UEFI on püsivarafunktsioon (BIOS), mis laadib HP PC Hardware Diagnostics UEFI teie arvutisse alla. See käivitab arvutis diagnostika ning võib diagnostika tulemused eelkonfigureeritud serverisse üles laadida. Lisateavet utiliidi Remote HP PC Hardware Diagnostics UEFI kohta saate aadressilt [http://www.hp.com/go/techcenter/pcdiags,](http://www.hp.com/go/techcenter/pcdiags) kus valige üksuse **Remote Diagnostics**  (Kaugdiagnostika) jaotis **Lisateavet**.

## <span id="page-36-0"></span>**HP Remote PC Hardware Diagnostics UEFI allalaadimine**

**MÄRKUS.** HP Remote PC Hardware Diagnostics UEFI on saadaval Softpaq programmina, mille saab laadida serverisse.

#### **HP Remote PC Hardware Diagnostics UEFI uusima versiooni allalaadimine**

HP Remote PC Hardware Diagnostics UEFI uusima versiooni allalaadimiseks toimige järgmiselt.

- **1.** Külastage veebisaiti <http://www.hp.com/go/techcenter/pcdiags>. Kuvatakse HP PC Diagnostics'i avaleht.
- **2.** Jaotises **Remote Diagnostics** valige **Remote Diagnostics** (Kaugdiagnostika) ja seejärel valige **Käivita**.

#### **Utiliidi Remote HP PC Hardware Diagnostics UEFI allalaadimine tootenime või -numbri alusel**

**MÄRKUS.** Teatud toodete puhul võib osutuda vajalikuks tarkvara allalaadimine tootenime või -numbri alusel.

Utiliidi HP Remote PC Hardware Diagnostics UEFI tootenime või -numbri alusel allalaadimiseks toimige järgmiselt.

- **1.** Külastage veebisaiti [http://www.hp.com/support.](http://www.hp.com/support)
- **2.** Valige **Get software and drivers** (Hangi tarkvara ja draiverid), sisestage tootenimi või -number, valige oma arvuti ja seejärel opsüsteem.
- **3.** Jaotises **Diagnostics** (Diagnostika) järgige ekraanil kuvatavaid juhiseid ning valige ja laadige toote jaoks alla õige **Remote UEFI** versioon.

## **HP Remote PC Hardware Diagnostics UEFI sätete kohandamine**

HP Remote PC Hardware Diagnosticsi sätte kasutamisel häälestusutiliidis Computer Setup (BIOS) saate teha järgmisi kohandusi.

- Seadistada ajakava, millal järelevalveta diagnostikat teha. Diagnostika saab ka kohe käivitada, kui valite **Execute Remote HP PC Hardware Diagnostics** (Käivita Remote HP PC Hardware Diagnostics).
- Määrata diagnostikatööriistade allalaadimise asukoha. See funktsioon võimaldab juurdepääsu tööriistadele HP veebisaidi või serveri kaudu, mis on kasutamiseks eelkonfigureeritud. Arvuti ei vaja tavapärast kohalikku mäluseadet (nagu kõvaketas või USB-mälupulk), et kaugdiagnostikat teha.
- Määrata asukoha testitulemuste talletamiseks. Saate seadistada ka üleslaadimiseks kasutatavad kasutajanime ja parooli sätted.
- Kuvada olekuteabe varem tehtud diagnostika kohta.

HP Remote PC Hardware Diagnostics UEFI sätete kohandamiseks toimige järgmiselt.

- **1.** Lülitage sisse või taaskäivitage arvuti ja kui ilmub HP logo, vajutage klahvi f10, et siseneda häälestusutiliiti Computer Setup.
- **2.** Valige **Advanced** (Täpsem) ja seejärel **Settings** (Sätted).
- **3.** Tehke kohandamiseks valikud.
- **4.** Valige sätete salvestamiseks **Main** (Peamine) ja seejärel **Save Changes and Exit** (Salvesta muudatused ja välju).

Muudatused rakendatakse pärast arvuti taaskäivitamist.

# <span id="page-37-0"></span>**9 Tavapärane hooldus**

# **Üldised puhastamise ettevaatusabinõud**

- Ärge kasutage arvuti puhastamiseks kunagi lahusteid ega süttivaid lahuseid.
- Ärge kastke komponente kunagi vette või puhastuslahusesse; kandke vedelik puhtale lapile ja seejärel kasutage lappi komponendi puhastamiseks.
- Lahutage arvuti enne klaviatuuri, hiire või ventilatsiooniavade puhastamist alati vooluvõrgust.
- Ühendage klaviatuur enne puhastamist alati lahti.
- Kandke klaviatuuri puhastamisel küljekaitsmetega kaitseprille.

# **Korpuse puhastamine**

- Lugege enne arvuti puhastamist arvuti dokumendis *Maintenance and Service Guide* (Hooldus- ja teenindusjuhend) esitatud ettevaatusabinõusid.
- Kergete plekkide või mustuse eemaldamiseks kasutage veega niisutatud puhast ebemevaba lappi või svammi.
- Tugevamate plekkide puhul kasutage õrnatoimelist veega lahjendatud nõudepesuvahendit. Loputage korralikult, pühkides arvutit puhta veega niisutatud lapi või svammiga.
- Raskesti eemaldatavate plekkide puhul kasutage isopropüülalkoholi (piiritus). Loputada ei ole vaja, kuna alkohol aurustub kiiresti ega jäta maha jääke.
- Pärast puhastamist pühkige arvutit alati puhta ebemevaba lapiga.
- Puhastage aeg-ajalt arvuti ventilatsiooniavasid. Ebemed ja muud võõrkehad võivad ventilatsiooniavad blokeerida ja piirata õhuvoolu.

# **Klaviatuuri puhastamine**

**A ETTEVAATUST.** Kandke klahvide alt mustuse eemaldamisel küljekaitsmetega kaitseprille.

- Kui klaviatuuril on sisse-/väljalülitamise lüliti, lülitage see välja.
- Lugege enne arvuti puhastamist arvuti dokumendis *Maintenance and Service Guide* (Hooldus- ja teenindusjuhend) esitatud ettevaatusabinõusid.
- Nähtava prahi klahvide all või vahel saab eemaldada tolmuimejaga või raputades.
- Prahi eemaldamiseks klahvide alt võib kasutada purgis suruõhku. Olge ettevaatlik, kuna liiga suur õhusurve võib eemaldada laiade klahvide all oleva määrdeaine.
- Eemaldage klahv spetsiaalselt selleks valmistatud klahvieemaldajaga, et klahvid ei saaks kahjustada. Seda tööriista pakuvad paljud elektroonikapoed.

**ETTEVAATUST.** Ärge eemaldage klaviatuurilt kunagi laia klahvi (nt tühikuklahv). Kui need klahvid eemaldatakse või paigaldatakse valesti, ei pruugi klaviatuur õigesti toimida.

- <span id="page-38-0"></span>● Puhastage klahvide alt isopropüülalkoholiga niisutatud ja välja väänatud svammiga. Olge ettevaatlik, et te ei pühiks ära määrdeainet, mis on vajalik klahvide õigeks toimimiseks. Laske osadel enne kokkupanekut õhu käes kuivada.
- Kasutage suletud aladest kiudude või tolmu eemaldamiseks pintsette.

# **Monitori puhastamine**

- Lugege enne kuvari puhastamist arvuti dokumendis *Maintenance and Service Guide* (Hooldus- ja teenindusjuhend) esitatud ettevaatusabinõusid.
- Monitori puhastamiseks pühkige monitori ekraani monitoride puhastamiseks mõeldud lapiga või puhta, veega niisutatud lapiga.
	- **ETTEVAATUST.** Ärge pihustage spreisid või aerosoole otse ekraanile vedelik võib korpusesse imbuda ja komponente kahjustada.

Ärge kasutage monitoril kunagi lahusteid või süttivaid vedelikke, kuna ekraan või korpus võib kahjustada saada.

# **Hiire puhastamine**

- **1.** Lugege enne hiire puhastamist arvuti dokumendis *Maintenance and Service Guide* (Hooldus- ja teenindusjuhend) esitatud ettevaatusabinõusid.
- **2.** Kui hiirel on sisse-/väljalülitamise lüliti, lülitage see välja.
- **3.** Pühkige hiirt niiske lapiga.
- **4.** Puhastage allnimetatud komponente järgmiselt:
	- Laser või LED kasutage puhastuslahusega niisutatud vatipatja, et pühkida ettevaatlikult laseri või LED-i ümber olev tolm, seejärel puhastage uuesti kuiva vatipadjaga. Ärge pühkige laserit või LED-i otse vatipadjaga.
	- Kerimisratas pihustage purgis olevat suruõhku kerimisratta ja nuppude vahel olevasse avasse. Ärge puhuge õhku pikalt ühte kohta, kuna see võib tekitada kondensatsiooni.
	- Kerimiskuul eemaldage kerimiskuul ja puhastage see, eemaldage kuuli pesast kogu mustus, pühkige pesa kuiva lapiga ja pange hiir uuesti kokku.

# <span id="page-39-0"></span>**10 Hõlbustus**

# **Hõlbustus**

HP soovib põimida ettevõttesse mitmekesisust, kaasamist ning töö ja elu - peegeldama seda kõiges. Siin on toodud mõned näited, kuidas erinevused toimima seame ja loome kaasava keskkonna, mis on suunatud inimeste ühendamisele ja tehnoloogia arendamisele terves maailmas.

## **Vajalike tehnoloogiavahendite otsimine**

Tehnoloogia võib inimeste potentsiaali valla päästa. Abitehnoloogia kõrvaldab takistused ja aitab tagada sõltumatuse kodus, tööl ja kogukonnas. Abitehnoloogia aitab elektroonika ja infotehnoloogia funktsionaalseid võimalusi suurendada, hallata ja parandada. Lisateavet leiate jaotisest [Parima](#page-40-0) [abitehnoloogia otsimine lk 33](#page-40-0).

## **Meie pühendumus**

HP on pühendunud pakkuma tooteid ja teenuseid puuetega inimestele. See pühendumis toetab meie ettevõtte mitmekesisuse eesmärke ja aitab tagada tehnoloogia kättesaadavuse kõigile.

Meie eesmärk on luua, toota ja turustada tooteid ja teenuseid, mida saavad kasutada kõik, sealhulgas puuetega inimesed, kas eraldiseisvalt või sobivate abiseadmete abil.

Eesmärgi saavutamiseks loob see hõlbustuspoliitika seitse peamist ja meie ettevõtte tegevusi suunavat eesmärki. Kõigilt HP juhtidelt ja töötajatelt oodatakse nende eesmärkide toetamist ja rakendamist kooskõlas ülesannete ja vastutusalaga.

- Tõsta teadlikkust ettevõttes esinevate hõlbustusprobleemide asjus ja pakkuda töötajatele hõlbustustoodete ja teenuste loomiseks, tootmiseks ja turustamiseks vajalikku väljaõpet.
- Arendada toodete ja teenuste hõlbustussuuniseid, kohustama tootearendusrühmi neid suuniseid rakendama, kui need on konkurentsieelise saamiseks, tehniliselt ja majanduslikult mõistlikud.
- Kaasata hõlbustussuuniste loomisel ning toodete ja teenuste väljatöötamisel ja testimisel puuetega inimesi.
- Dokumenteerida hõlbustusfunktsioone ja avaldada teavet toodete ja teenuste kohta hõlpsalt kasutatavas vormis.
- Luua suhteid juhtivate abistamistehnoloogiate ja lahenduste pakkujatega.
- Toetada sise- ja välisuuringuid ja arendusi, mis parandavad meie toodete ja teenuste jaoks olulisi abistamistehnoloogiaid.
- Toetada ja panustada hõlbustusstandardite ja suuniste loomist.

## **International Association of Accessibility Professionals (IAAP)**

IAAP on mittetulundusühing, mille eesmärgiks on parandada hõlbustusametnike tööd võrgunduse, koolitamise ja sertifitseerimise kaudu. Eesmärgiks on aidata hõlbustusametnikel areneda ja liikuda karjääriredelil, et aidata organisatsioonidel hõlbustusfunktsioone toodetesse ja taristusse integreerida. <span id="page-40-0"></span>HP on IAAP asutajaliige ning liitumise teiste organisatsioonidega just hõlbustusvaldkonna täiustamiseks. Selline pühendumus toetab meie ettevõtte hõlbustuseesmärke luua, toota ja turustada tooteid ja teenuseid, mida saavad kasutada ka puuetega inimesed.

IAAP muudab meid tugevamaks, ühendades selleks indiviidid, tudengid ja organisatsioonid üle terve ilma. Lisateabe saamiseks avage veebiaadress<http://www.accessibilityassociation.org>, liituge siduskogukonnaga, tellige uudiskirjad ja tutvuge liikmetele saada olevate valikutega.

## **Parima abitehnoloogia otsimine**

Kõik, sh puuetega inimesed ja vanurid, peaksid saama tehnoloogia abil suhelda, end väljendada ja maailmaga ühenduses olla. HP on pühendunud suurendama teadlikkust hõlbustuse osas HP-s, meie klientide ja partnerite seas. Olgu selleks suurem ja silmi säästev kirjatüüp, häältuvastus, mis annab puhkust kätele või muu abitehnoloogia - erinevad abitehnoloogiad muudavad HP toodete kasutamise hõlpsamaks. Kuidas valida?

#### **Vajaduste hindamine**

Tehnoloogia võib potentsiaali valla päästa. Abitehnoloogia kõrvaldab takistused ja aitab tagada sõltumatuse kodus, tööl ja kogukonnas. Abitehnoloogia (AT) aitab elektroonika ja infotehnoloogia funktsionaalseid võimalusi suurendada, hallata ja parandada.

Saate valida paljude AT toodete vahel. AT hinnang peaks aitama hinnata mitut toodet, vastama tekkinud küsimustele ja hõlbustada olukorra jaoks parima lahenduse leidmist. Saate teada, et AT hinnanguid looma kvalifitseeritud professionaalid on paljudest valdkondadest, sh füsioteraapia, kutsehaiguste teraapia, kõne-/ keelepatoloogia ja muudes valdkondades litsentseeritud või sertifitseeritud eksperdid. Hinnanguid võivad anda ka sertifitseerimata või litsentsimata isikud. Et saada teada, kas isik vastab teie vajadustele, küsige tema kogemuse, ekspertiisi ja küsitavate tasude kohta.

#### **Ligipääs HP toodetele**

Järgmised lingid pakuvad teavet hõlbustusfunktsioonide ja abitehnoloogiate kohta, sh erinevate HP toodete kohta. Need ressursid aitavad valida kindlad, just teie vajadustele vastavad abitehnoloogia funktsioonid ja tooted.

- HP Elite x3 hõlbustussuvandid (Windows 10 Mobile)
- [HP arvutid Windows 7 hõlbustussuvandid](http://support.hp.com/us-en/document/c03543992)
- [HP arvutid Windows 8 hõlbustussuvandid](http://support.hp.com/us-en/document/c03672465)
- [HP arvutid Windows 10 hõlbustussuvandid](http://support.hp.com/us-en/document/c04763942)
- [HP Slate 7 tahvelarvutid HP tahvelarvutis hõlbustusfunktsioonide aktiveerimine \(Android 4.1/Jelly](http://support.hp.com/us-en/document/c03678316)  [Bean\)](http://support.hp.com/us-en/document/c03678316)
- [HP SlateBook arvutid hõlbustusfunktsioonide aktiveerimine \(Android 4.3, 4.2/Jelly Bean\)](http://support.hp.com/us-en/document/c03790408)
- [HP Chromebook arvutid HP Chromebook või Chromebox arvutis hõlbustusfunktsioonide aktiveerimine](http://support.hp.com/us-en/document/c03664517) [\(Chrome OS\)](http://support.hp.com/us-en/document/c03664517)
- [HP pood HP toodete välisseadmed](http://store.hp.com/us/en/ContentView?eSpotName=Accessories&storeId=10151&langId=-1&catalogId=10051)

Kui vajate HP toote hõlbustusfunktsioonide asjus täiendavat tuge, vt [Toega ühenduse võtmine lk 37](#page-44-0).

Siin on toodud välispartnerite ja tarnijate lingid täiendava abi pakkumiseks:

- Microsoft Accessibility teave (Windows 7, Windows 8, Windows 10, Microsoft Office)
- [Google'i toodete hõlbustusteave \(Android, Chrome, Google rakendused\)](http://www.google.com/accessibility/products)
- <span id="page-41-0"></span>[Puude tüübi alusel sorditud abitehnoloogiad](http://www8.hp.com/us/en/hp-information/accessibility-aging/at-product-impairment.html)
- [Toote tüübi alusel sorditud abitehnoloogiad](http://www8.hp.com/us/en/hp-information/accessibility-aging/at-product-type.html)
- [Abitehnoloogiate pakkujad koos tootekirjeldusega](http://www8.hp.com/us/en/hp-information/accessibility-aging/at-product-descriptions.html)
- **[Assistive Technology Industry Association \(ATIA\)](http://www.atia.org/)**

# **Standardid ja seadusandlus**

## **Standardid**

Föderaalse hankeregulatsiooni (FAR) lõigu 508 standardid loodi asutuses US Access Board, et pöörata tähelepanu füüsilise, aistingu või kognitiivse puudega inimestele suunatud teabe- ja sidetehnoloogiatele (ICT). Standardid sisaldavad eri tehnoloogiate tehnilisi kriteeriume ning jõudluspõhiseid nõudeid, mis on suunatud toodete funktsionaalsetele võimalustele. Konkreetsed kriteeriumid tarkvararakendustele ja operatsioonisüsteemidele, veebipõhisele teabele ja rakendustele, arvutitele, kaugsidetoodetele, videole ja multimeediumile ning iseseisvatele suletud toodetele.

#### **Volitus 376 – EN 301 549**

EN 301 549 standardi koostas Euroopa Liit kooskõlas volitusega 376, et pakkuda avalikke hankestandardeid ICT toodete sidustööriistakomplektidele. See standard täpsustab ICT toodetele ja teenustele rakenduvad funktsionaalhõlbustuse nõuded ja kirjeldab iga hõlbustusnõude testtoiminguid ja hindamise meetodeid.

#### **Web Content Accessibility Guidelines (WCAG)**

Veebi sisu hõlbustussuunised (WCAG) W3C WAI-st aitavad veebikujundajatel ja arendajatel luua puuetega inimeste või vanurite vajadustele vastavaid saite. WCAG täiustab juurdepääsu erinevale veebisisule (tekstile, kujutistele, audiole ja videole) ning veebirakendustele. WCAG-d saab täpselt testida ning seda on lihtne mõista ja kasutada ning pakub veebiarendajatele innovaatilist paindlikkust. WCAG 2.0 on saanud [ISO/IEC](http://www.iso.org/iso/iso_catalogue/catalogue_tc/catalogue_detail.htm?csnumber=58625/) [40500:2012 heakskiidu.](http://www.iso.org/iso/iso_catalogue/catalogue_tc/catalogue_detail.htm?csnumber=58625/)

WCAG tegeleb peamiselt probleemidega, mis tekivad visuaalse, helilise, füüsilise, kognitiivse ja neuroloogilise puudega inimestel ja vanematel kasutajatel veebikogemuse saamisel. WCAG 2.0 pakub järgmist hõlbustussisu:

- **Tajutavad** (nt tekstialternatiivid kujutistele, subtiitrid, esitluse kohandatavus ja värvikontrast)
- **Kasutatav** (klahvistik, värvikontrast, sisestamise ajastus, haigushoo vältimine ja navigeeritavus)
- **Mõistetav** (loetavus, ennustatavus, sisestusabi)
- **Töökindel** (ühilduvus abitehnoloogiatega)

## **Seadusandlus ja regulatsioonid**

IT hõlbustus ja teave on seadusandluse jaoks vägagi oluliseks muutunud. Selles lõigus on toodud lingid seadusandlustele, regulatsioonidele ja standarditele

- **[Eesti](http://www8.hp.com/us/en/hp-information/accessibility-aging/legislation-regulation.html#united-states)**
- **[Kanada](http://www8.hp.com/us/en/hp-information/accessibility-aging/legislation-regulation.html#canada)**
- **[Euroopa](http://www8.hp.com/us/en/hp-information/accessibility-aging/legislation-regulation.html#europe)**
- **[Ühendkuningriik](http://www8.hp.com/us/en/hp-information/accessibility-aging/legislation-regulation.html#united-kingdom)**
- <span id="page-42-0"></span>**[Austraalia](http://www8.hp.com/us/en/hp-information/accessibility-aging/legislation-regulation.html#australia)**
- **[Üleilmne](http://www8.hp.com/us/en/hp-information/accessibility-aging/legislation-regulation.html#worldwide)**

#### **Eesti**

Saneerimisseaduse lõik 508 täpsustab, et ametkonnad peavad märkima, millised standardid rakenduvad ICT hankimisele, sooritama turu-uuringu, et määrata hõlbustustoodete ja teenuste kättesaadavus ja dokumenteerida turu-uuringu tulemused Järgmised ressursid aitavad täita lõigu 508 esitatud nõudeid:

- [www.section508.gov](https://www.section508.gov/)
- [Osta juurdepääs](https://buyaccessible.gov)

U.S. Access Board uuendab lõigu 508 standardeid. Selle käigus pööratakse tähelepanu uutele tehnoloogiatele ja valdkondadele, mille standardeid tuleb muuta. Lisateavet vt [Section 508 Refresh.](http://www.access-board.gov/guidelines-and-standards/communications-and-it/about-the-ict-refresh)

Kaugside sätte lõigus 255 sätestatakse kaugsidetoodetele ja teenustele juurdepääs puuetega inimestele. FCC reeglid katavad kõiki kodus või kontoris kasutatavate telefonivõrguseadmete ja kaugsideseadmete riist- ja tarkvara. Selliste seadmete hulka kuuluvad telefonid, juhtmevabad komplektid, faksid, automaatvastajad ja piiparid. FCC reeglid katavad ka tavalised ja erikaugsideteenused, sh tavalised telefonikõned, kõneoote, kiirvalimise, kõneedastamise, arvuti pakutava kataloogiabi, kõneseire, helistaja tuvastamise, kõne jälitamise, kordusvalimise ning kõneposti ja interaktiivse kõnevastussüsteemid, mis pakuvad helistajatele menüüvalikuid. Lisateavet vt [Federal Communication Commission Section 255 information](http://www.fcc.gov/guides/telecommunications-access-people-disabilities).

#### **21st Century Communications and Video Accessibility Act (CVAA)**

CVAA värskendab föderaalsed sideseadused ka puuetega inimestele tänapäevaste sideseadmete kasutamiseks ning rakendab 1980-ndatel ja 1990-ndatel kehtestatud seadused uutele digitaalsetele, lairibaja mobiillahendustele. Regulatsioone jõustab FCC ja need on dokumenteeritud 47 CFR osas 14 ja 79.

**[FCC juhend CVAA kohta](https://www.fcc.gov/consumers/guides/21st-century-communications-and-video-accessibility-act-cvaa)** 

Muud USA seadusandlused ja algatused

[Americans with Disabilities Act \(ADA\), Telecommunications Act, Rehabilitation Act ja muud](http://www.ada.gov/cguide.htm)

#### **Kanada**

The Accessibility for Ontarians with Disabilities Act loodi, et töötada välja ja rakendada hõlbustusstandardid, et pakkuda kaupu, teenuseid ja rajatisi puuetega isikutele ja kaasata neid hõlbustusstandardite loomises. AODA esimene standard on klienditeenindusstandard; samas töötatakse välja ka standardeid transpordile, tööhõivele ja sidele. AODA rakendub järgmistele asutustele Government of Ontario, Legislative Assembly, kõikidele avaliku sektori organisatsioonidele ning isikutele või organisatsioonidele, mis pakuvad kaupu, teenuseid või rajatisi avalikkusele või kolmandatele osapooltele ning kus töötab vähemalt üks inimene Ontarios. Hõlbustusmeetmed tuleb rakendada enne 1. jaanuarit 2025. Lisateavet vt [Accessibility for](http://www8.hp.com/ca/en/hp-information/accessibility-aging/canadaaoda.html)  [Ontarians with Disability Act \(AODA\).](http://www8.hp.com/ca/en/hp-information/accessibility-aging/canadaaoda.html)

#### **Euroopa**

EL-i volituse 376 ETSI tehniline aruanne ETSI DTR 102 612: "Human Factors (HF); Euroopa hõlbustuse nõuded ICT domeeni toodete ja teenuste hangetele (Euroopa komisjoni volitus M 376, faas 1)" on avaldatud.

Taust: kolm Euroopa standardiorganisatsiooni koostasid kaks paralleelset projektirühma, et täita Euroopa komisjoni volituses 376 CEN, CENELEC ja ETSI sätestatud kohustused ICT domeeni toodete ja teenustele seatud hõlbustusnõuetele.

ETSI TC Human Factors Specialist Task Force 333 töötas välja standardi ETSI DTR 102 612. Lisateavet STF333 tehtud töö kohta (nt viitenõuded, üksikasjalid tööülesanded, eelmised mustandid, saadud kommentaarid ning kontaktandmed) leiate aadressilt [Special Task Force 333](https://portal.etsi.org/home.aspx).

<span id="page-43-0"></span>Sobilike testimis- ja vastavuskavade hindamisega seotud osad koostati paralleelselt ja on esitatud standardis CEN BT/WG185/PT. Lisateavet saate CEN projektirühma veebilehelt. Kahte projekti koordineeriti koos.

- [CEN projektirühm](http://www.econformance.eu)
- [Euroopa komisjoni volitus e-hõlbustusele \(PDF 46KB\)](http://www8.hp.com/us/en/pdf/legislation_eu_mandate_tcm_245_1213903.pdf)
- [Komisjon hoiab e-hõlbustuse asjus madalat profiili](https://www.euractiv.com/)

#### **Ühendkuningriik**

Disability Discrimination Act of 1995 (DDA) rakendati, et tagada veebisaitide kättesaadavus pimedatele ja puuetega kasutajatele Ühendkuningriigis.

[W3C UK poliitikad](http://www.w3.org/WAI/Policy/#UK/)

#### **Austraalia**

Austraalia valitsus teatab kavast rakendada veebisisu hõlbustusjuhised [Web Content Accessibility Guidelines](http://www.w3.org/TR/WCAG20/) [2.0](http://www.w3.org/TR/WCAG20/).

Kõik Austraalia valitsuse veebisaidid vajavad A-taseme vastavust aastaks 2012 ja topelt A vastavust aastaks 2015. Uus standard asendab standardi WCAG 1.0, mis muudeti kohustuslikuks aastal 2000.

### **Üleilmne**

- [JTC1 Special Working Group on Accessibility \(SWG-A\)](http://www.jtc1access.org/)
- [G3ict: Kaasava ICT globaalne algatus](http://g3ict.com/)
- [Itaalia juurdepääsetavuse seadusandlus](http://www.pubbliaccesso.gov.it/english/index.htm)
- [W3C Web Accessibility Initiative \(WAI\)](http://www.w3.org/WAI/Policy/)

# **Kasulikud hõlbustusressursid ja lingid**

Järgmised organisatsioonid võivad pakkuda kasulikku teavet puuetega ja vanusega seotud piirangute kohta.

**MÄRKUS.** See loend pole täielik. Need organisatsioonid on esitatud vaid teabe eesmärgil. HP ei vastuta Internetis sisalduva teabe ega kontaktide eest. Sellel lehel toodud loend ei tähenda HP heakskiitu.

## **Organisatsioonid**

- American Association of People with Disabilities (AAPD)
- The Association of Assistive Technology Act Programs (ATAP)
- Hearing Loss Association of America (HLAA)
- Information Technology Technical Assistance and Training Center (ITTATC)
- **Lighthouse International**
- National Association of the Deaf
- **National Federation of the Blind**
- Rehabilitation Engineering & Assistive Technology Society of North America (RESNA)
- Telecommunications for the Deaf and Hard of Hearing, Inc. (TDI)
- W3C Web Accessibility Initiative (WAI)

## <span id="page-44-0"></span>**Õppeasutused**

- California State University, Northridge, Center on Disabilities (CSUN)
- University of Wisconsin Madison, Trace Center
- University of Minnesota arvutikasutusprogramm

## **Muud puudeallikad**

- ADA (Americans with Disabilities Act) Technical Assistance Program
- Business & Disability võrk
- **EnableMart**
- Euroopa puuetega inimeste foorum
- **Job Accommodation Network**
- **Microsoft Enable**
- U.S. justiitsministeerium A Guide to disability rights Laws

## **HP lingid**

[Meie kontaktid](https://h41268.www4.hp.com/live/index.aspx?qid=11387)

[HP mugavus- ja ohutusjuhend](http://www8.hp.com/us/en/hp-information/ergo/index.html)

[HP avaliku sektori müügid](https://government.hp.com/)

# **Toega ühenduse võtmine**

**MÄRKUS.** Tuge pakutakse ainult inglise keeles.

- Kurdid või kuulmishäirega kliendid saavad HP toodete tehnilise toe ja hõlbustuse kohta abi järgmiselt:
	- kasutage TRS/VRS/WebCapTel ja helistage numbril (877) 656-7058 esmaspäevast reedeni, kella 6 st kuni 21-ni.
- Muu puude või vanusega seotud probleemi korral valige HP toodete tehnilise toe ja hõlbustuse kohta abi saamiseks üks järgmistest valikutest.
	- Helistage esmaspäevast reedeni kella 6-st kuni 21-ni numbril (888) 259-5707.
	- Täitke [Kontaktvorm puudega või vanusega seotud piirangutega inimestele](https://h41268.www4.hp.com/live/index.aspx?qid=11387).

# <span id="page-45-0"></span>**Tähestikuline register**

#### **A**

abitehnoloogiad (AT) eesmärk [32](#page-39-0) otsimine [33](#page-40-0) arvuti, uuendamine [20](#page-27-0) arvuti funktsioonid [4](#page-11-0) arvuti häälestamine [7](#page-14-0) turvalisus [14](#page-21-0) arvuti kinnitamine [8](#page-15-0) arvuti komponendid [4](#page-11-0) esikülg [4](#page-11-0) tagakülg [5](#page-12-0) vasak külg [4](#page-11-0) arvuti uuendamine [20](#page-27-0) arvuti väljalülitamine [22](#page-29-0) AT (abitehnoloogia) eesmärk [32](#page-39-0) otsimine [33](#page-40-0)

#### **B**

Bluetooth-seadmed keelamine [10](#page-17-0) ühendamine [9](#page-16-0) Bluetooth-seadmete keelamine [10](#page-17-0)

#### **D**

diagnostika [2](#page-9-0) dokumentatsioon [2](#page-9-0)

#### **F**

füüsikalised omadused [6](#page-13-0)

#### **G**

graafikakaardid sobitamine monitori konnektoritega [13](#page-20-0)

#### **H**

hooldus, tavapärane [30](#page-37-0) HP abistav poliitika [32](#page-39-0) HP draiveriketas RHEL-i häälestus [18](#page-25-0) SLED-i häälestus [18](#page-25-0) Ubuntu häälestus [19](#page-26-0) HP PC Hardware Diagnostics UEFI allalaadimine [28](#page-35-0) kasutamine [27](#page-34-0) käivitamine [27](#page-34-0) HP PC Hardware Diagnostics Windows allalaadimine [26](#page-33-0) installimine [27](#page-34-0) kasutamine [26](#page-33-0) HP ressursid [1](#page-8-0) hõlbustus [32](#page-39-0) Hõlbustus vajab hindamist [33](#page-40-0) häälestus Linux [17](#page-24-0) monitorid [11](#page-18-0) RHEL [18](#page-25-0) SLED [18](#page-25-0) Ubuntu [19](#page-26-0) ventilatsioon [7](#page-14-0) häälestustoiming [8](#page-15-0)

#### **I**

International Association of Accessibility Professionals [32](#page-39-0)

#### **K**

kaabellukk [14](#page-21-0) Kliendi tehtavad parandused [23](#page-30-0) klienditugi, hõlbustus [37](#page-44-0)

## **L**

lingid HP.com [13](#page-20-0) HP kliendi tehtavad parandused [23](#page-30-0) Linuxi riistvaramaatriks HP arvutitele [17](#page-24-0) Red Hati sert [18](#page-25-0) SUSE serdi infolehe otsinguleht [18](#page-25-0) Tarkvara ja draiverite allalaadimised [17](#page-24-0) Ubuntu [19](#page-26-0) Linux HP Linuxi draiverikettad [17](#page-24-0) häälestus [17](#page-24-0)

lahendused [17](#page-24-0) patenditud graafikadraiverid [19](#page-26-0) RHEL [18](#page-25-0) Linuxi valmidusega süsteemid ketta loomine [17](#page-24-0) Linuxi versioonid [17](#page-24-0) Lõigu 508 hõlbustusstandardid [34,](#page-41-0) [35](#page-42-0)

#### **M**

monitorid graafikakaartide sobitamine konnektoritega [13](#page-20-0) häälestus [11](#page-18-0) jõudlusmudeli puhul kavandamine [11](#page-18-0) kavandamisprotsess [12](#page-19-0) konfigureerimine [13](#page-20-0) lisamine [11](#page-18-0) monitori kohandamine [14](#page-21-0) monitori seadistamine [14](#page-21-0) sisestusmudeli puhul kavandamine [11](#page-18-0) täiendavate kavandamine [11](#page-18-0) ühendamine [13](#page-20-0) ühendusnõuete tuvastamine [13](#page-20-0) monitoride konfigureerimine [13](#page-20-0) monitoride ühendamine [13](#page-20-0)

#### **R**

Red Hat Linuxi draiveriketas, RHEL-i häälestus [18](#page-25-0) Remote HP PC Hardware Diagnosticsi UEFI sätted kasutamine [28](#page-35-0) kohandamine [29](#page-36-0) ressursid, hõlbustus [36](#page-43-0) RHEL HP draiveriketas [18](#page-25-0) häälestus [18](#page-25-0) Linux [18](#page-25-0) Red Hat Linuxi draiveriketas [18](#page-25-0)

## **S**

SLED HP draiveriketas [18](#page-25-0) häälestus [18](#page-25-0) standardid ja seadusandlus, hõlbustus [34](#page-41-0)

#### **T**

taaskasutus [14](#page-21-0) taaste [16](#page-23-0) tavapärane hooldus [30](#page-37-0) hiire puhastamine [31](#page-38-0) klaviatuuri puhastamine [30](#page-37-0) korpuse puhastamine [30](#page-37-0) monitori puhastamine [31](#page-38-0) ohutus puhastamisel [30](#page-37-0) tehniline tugi [24](#page-31-0) tehnilised andmed keskkond [6](#page-13-0) toode [6](#page-13-0) toide, ühendamine [9](#page-16-0) toode teave [1](#page-8-0) tugi [1](#page-8-0) turvalisus [14](#page-21-0) tõrkeotsing [22](#page-29-0) Kliendi tehtavad parandused [23](#page-30-0) käivitamisel [22](#page-29-0) töörežiimis [23](#page-30-0) täistaaste [16](#page-23-0)

#### **U**

Ubuntu HP draiveriketas [19](#page-26-0) häälestus [19](#page-26-0) urlid HP.com [13](#page-20-0) URL-id HP kliendi tehtavad parandused [23](#page-30-0) Linuxi riistvaramaatriks HP arvutitele [17](#page-24-0) Red Hati sert [18](#page-25-0) SUSE serdi infolehe otsinguleht [18](#page-25-0) Tarkvara ja draiverite allalaadimised [17](#page-24-0) Ubuntu [19](#page-26-0)

#### **V**

valikulised komponendid [14](#page-21-0)

varundus [16](#page-23-0) ventilatsioon [7](#page-14-0) vilkumine või piiksud [24](#page-31-0) värskendused [3](#page-10-0)

#### **W**

WLAN, keelamine [10](#page-17-0)

#### **Ü**

ühendamine Bluetooth-seadmed [9](#page-16-0) toide [9](#page-16-0) ühendusnõuded, monitorid [13](#page-20-0)